# **MODUL PRAKTIKUM GRAFIKA KOMPUTER**

**DISUSUN OLEH: Adhi Prahara, S.Si., M.Cs. Ahmad Azhari, S.Kom., M.Eng. Murinto, S.Si., M.Kom.**

**TEKNIK INFORMATIKA FAKULTAS TEKNOLOGI INDUSTRI UNIVERSITAS AHMAD DAHLAN 2018**

# <span id="page-1-0"></span>**DAFTAR ISI**

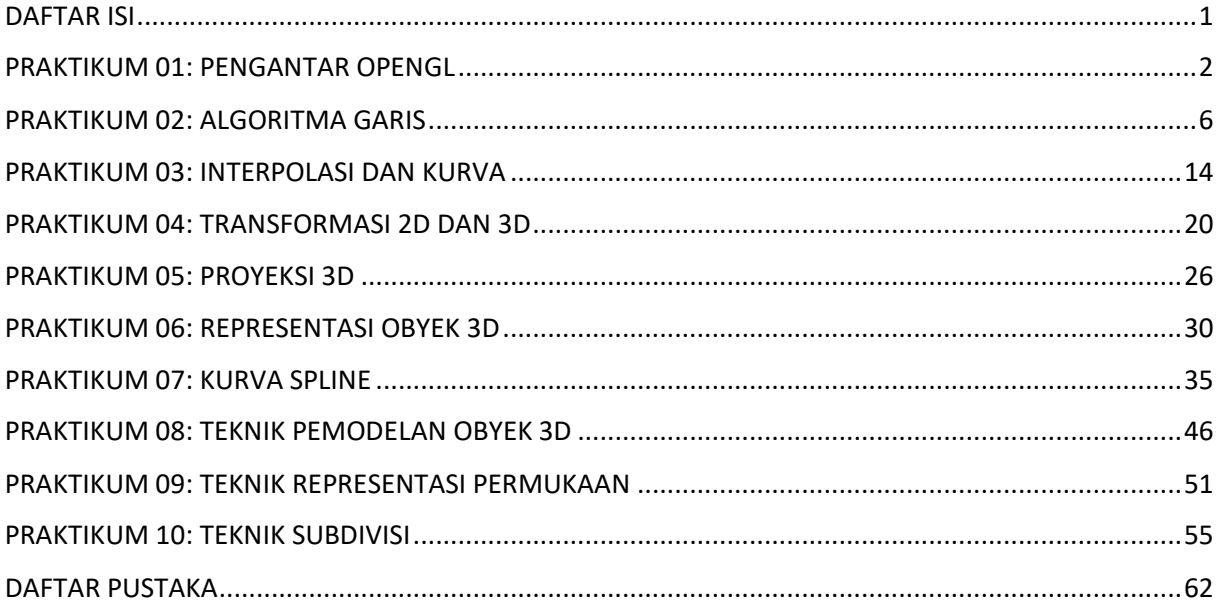

# <span id="page-2-0"></span>PRAKTIKUM 01: PENGANTAR OPENGL

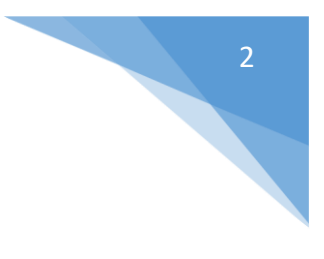

# TUJUAN

- 1. Mahasiswa mampu menjelaskan tentang OpenGL.
- 2. Mahasiswa mampu menjelaskan kegunaan OpenGL.
- 3. Mahasiswa mampu menjelaskan sintak dalam OpenGL.
- 4. Mahasiswa mampu membuat program sederhana dengan OpenGL API.

# DASAR TEORI

Open Graphics Library (OpenGL) merupakan sebuah library yang menyediakan beberapa set prosedur dan berbagai fungsi yang memungkinkan digunakan untuk menggambar sebuah objek dua dimensi (2D) dan tiga dimensi (3D). OpenGL bersifat *open-source*, *multi-platform*, dan *multi-language*. OpenGL merupakan suatu antarmuka pemrograman aplikasi (*application programming interface*/API) yang tidak tergantung pada piranti dan platform yang digunakan, sehingga OpenGL dapat berjalan pada sistem operasi Windows, UNIX, Linux, dan sistem operasi lainnya. Gambar 1.1 menunjukkan tahapan dari OpenGL Pipeline dan Gambar 1.2 menunjukkan struktur program dari OpenGL.

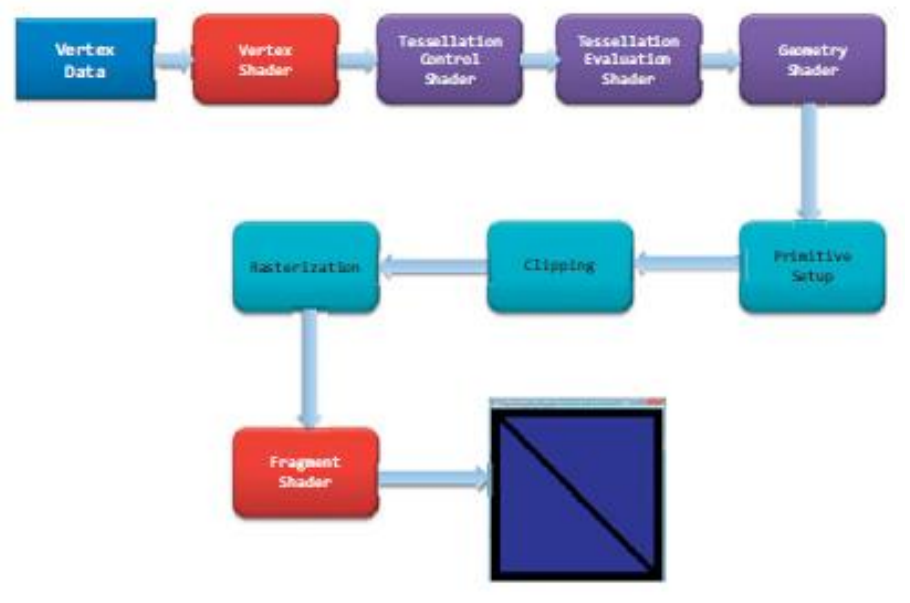

**Gambar 1.1.** OpenGL Pipeline.

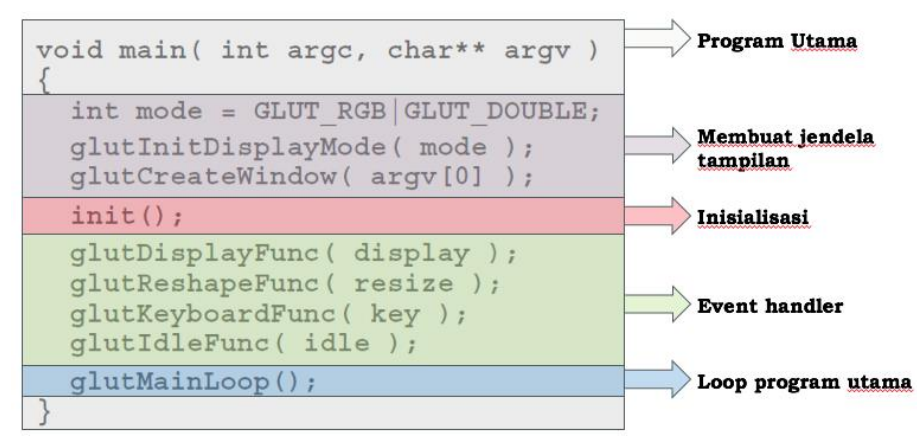

**Gambar 1.2.** Struktur Program OpenGL.

# ALAT DAN BAHAN

- 1. Komputer.
- 2. Visual Studio C++.
- 3. Library OpenGL.

# PETUNJUK PRAKTIKUM

- 1. Buka Visual Studio C++ dan buat project baru dengan nama **praktikum01.**
- 2. Setting OpenGL library pada Visual Studio C/C++.
	- a. Download library OpenGL (**OpenGL.rar**) dan kode dasar praktikum grafika komputer (**praktikum00.cpp**) di e-learning **Grafika Komputer (Adhi Prahara)** dengan enrollment key: **grafkom** di Pertemuan 2: Pengantar OpenGL (lihat Gambar 1.3).

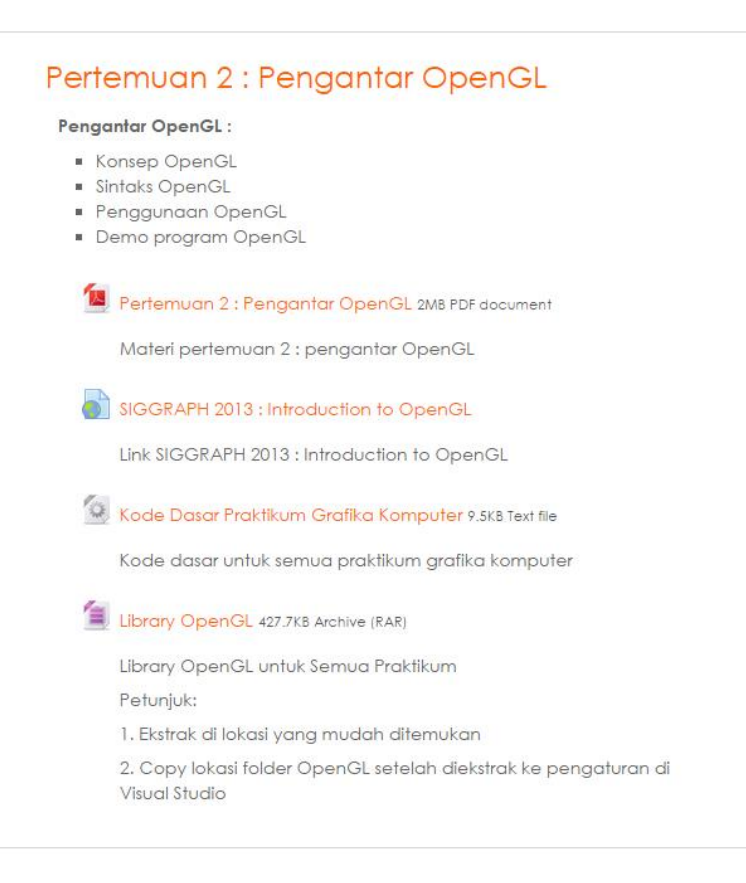

**Gambar 1.3**. Download file di e-learning Grafika Komputer.

- b. Masukkan file **praktikum00.cpp** ke **Source Files** di project yang anda buat.
- c. Ubah nama file dari **praktikum00.cpp** menjadi **praktikum01.cpp**
- d. Tentukan lokasi folder dimana anda mengekstrak OpenGL library pada hardisk.
- e. Masuk ke **Project -> Properties** kemudian tambahkan lokasi folder OpenGL yang anda ekstrak sebelumnya di **C/C++ -> General -> Additional Include Directories** seperti yang ditunjukkan pada Gambar 1.4.

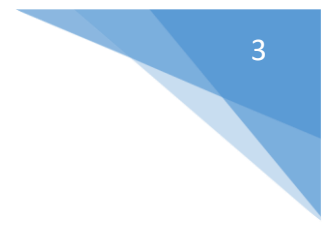

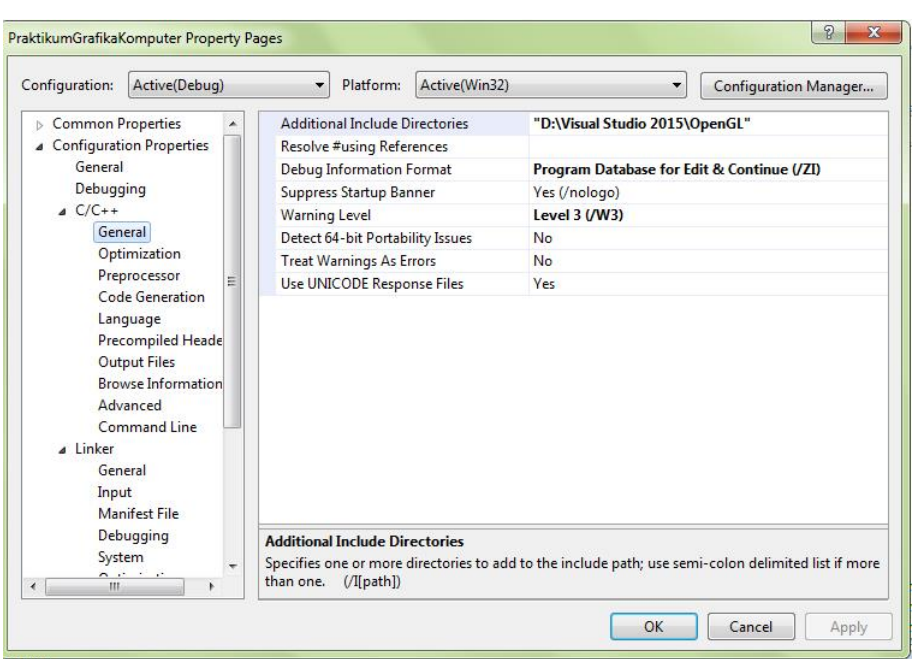

**Gambar 1.4**. Pengaturan Include OpenGL di Visual Studio.

f. Masih di **Project -> Properties** kemudian tambahkan lokasi folder OpenGL yang anda ekstrak sebelumnya di **Linker -> General -> Additional Libraries Directories** seperti yang ditunjukkan pada Gambar 1.5**.**

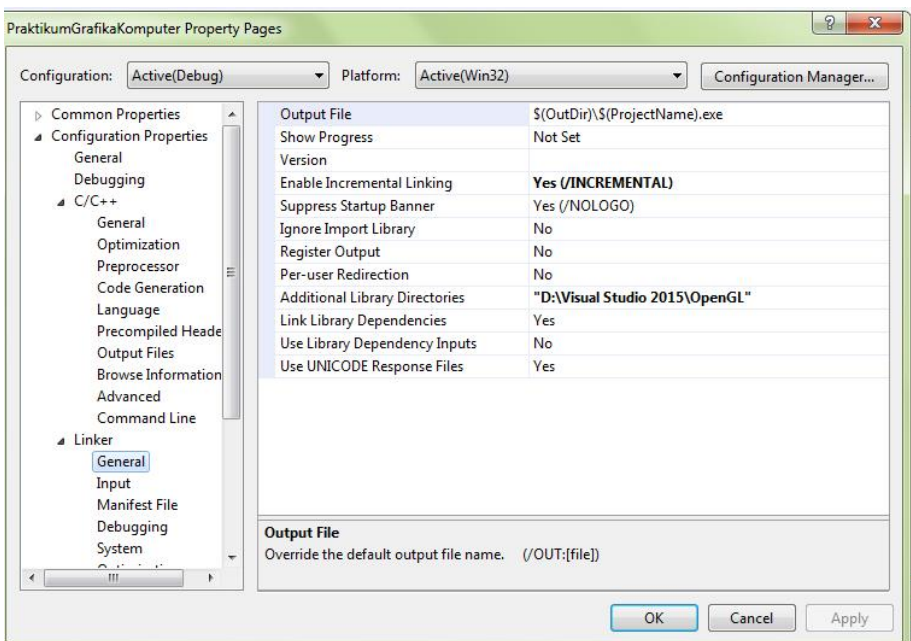

**Gambar 1.5.** Pengaturan Library OpenGL di Visual Studio.

g. Isi **Linker -> Input** dengan **glut32.lib, glew32.lib, glAux.lib** seperti yang ditunjukkan pada Gambar 1.6.

| PraktikumGrafikaKomputer Property Pages                                                                                                    |                                                                                                    |  |                                                               | $\overline{\phantom{a}}$<br>$\times$ | 5 |
|----------------------------------------------------------------------------------------------------|----------------------------------------------------------------------------------------------------|--|---------------------------------------------------------------|--------------------------------------|---|
| Configuration: Active(Debug)                                                                                                    | $\vee$ Platform: Active(Win32)                                                                                                    |  | $\checkmark$                                                  | Configuration Manager                |   |
| > Common Properties<br>Configuration Propertie:<br>General<br>Debugging<br>VC++ Directories<br>$\rightarrow$ C/C++<br>$\sim$ Linker<br>General<br>Input<br><b>Manifest File</b><br>Debugging<br>System<br>Optimization<br><b>Embedded IDL</b><br>Advanced<br><b>Command Line</b><br>> Manifest Tool<br><b>XML Document Gene</b><br>$\mathcal{P}$<br>> Browse Information<br>> Build Events<br>> Custom Build Step<br>> Code Analysis | <b>Additional Dependencies</b><br>Ignore All Default Libraries<br>Ignore Specific Default Libraries<br><b>Module Definition File</b><br>Add Module to Assembly<br><b>Embed Managed Resource File</b><br>Force Symbol References<br><b>Delay Loaded Dlls</b><br><b>Assembly Link Resource</b> |  | glut32.lib;glew32.lib;glAux.lib;%(AdditionalDependenci $\vee$ |                                      |   |
| $\langle$<br>$\rightarrow$                                                                                                    | <b>Additional Dependencies</b><br>Specifies additional items to add to the link command line [i.e. kernel32.lib]                                                                                                    |  |                                                               |                                      |   |
| <b>EXILEU WILH LOUE 0 (DAU)</b>                                                                                                    |                                                                                                    |  | OK                                                            | Cancel<br>Apply                      |   |

**Gambar 1.6**. Pengaturan Linker untuk OpenGL di Visual Studio.

- 3. Jalankan kode dasar praktikum grafika komputer untuk mengecek apakah pengaturan pada Visual Studio sudah benar.
- 4. Bila terdapat error maka copy-kan **glut32.dll, glew32.dll, dan opengl32.dll** dari folder library OpenGL yang anda ekstrak ke dalam folder dimana .exe program anda berada.
- 5. Hasil tampilan jika kode dasar sudah berhasil dijalankan ditunjukkan pada Gambar 1.7.

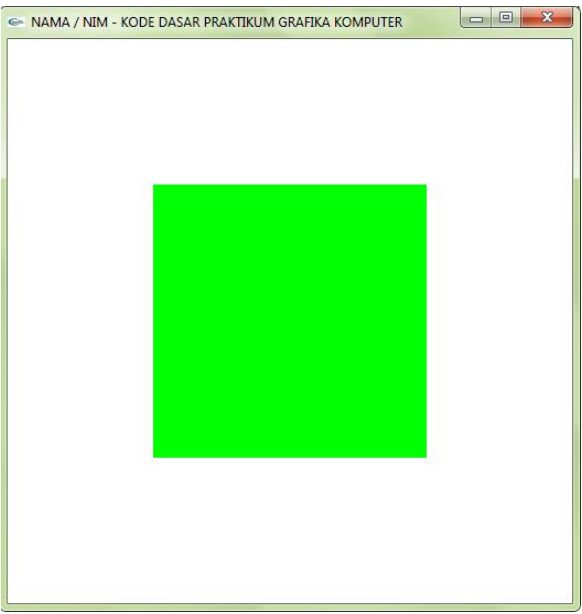

**Gambar 1.7**. Tampilan hasil dari kode dasar.

6. Geser depan, belakang, kanan, dan kiri, dengan tombol arah untuk mengetahui apakah fungsi keyboard berjalan dengan benar.

# <span id="page-6-0"></span>PRAKTIKUM 02: ALGORITMA GARIS

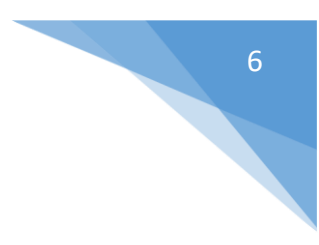

# TUJUAN

- 1. Mahasiswa mampu menjelaskan konsep menggambar garis dalam komputer grafis.
- 2. Mahasiswa mampu menjelaskan algoritma untuk membuat garis.
- 3. Mahasiswa mampu menjelaskan kelebihan dan kekurangan algoritma garis.
- 4. Mahasiswa mampu menerapkan algoritma garis dengan OpenGL.

# DASAR TEORI

Algoritma garis adalah algoritma untuk menentukan lokasi piksel yang paling dekat dengan garis sebenarnya (*actual line*). Algoritma untuk membuat garis ada banyak diantaranya adalah algoritma DDA dan Bresenham.

#### **Algoritma DDA (***Digital Differential Analyzer***)**

Algoritma DDA merupakan algoritma scan-konversi garis dengan melakukan *sampling* pada garis di rentang  $\Delta x$  atau  $\Delta y$ . Algoritma ini menghitung posisi piksel di sepanjang garis dengan menggunakan posisi piksel sebelumnya. Algoritma DDA dapat dilakukan dengan langkah-langkah berikut:

- 1. Ketika slope berada pada nilai  $-1 \leq m \leq 1$  maka koordinat x naik satu demi satu dan koordinat  $y$  naik berdasarkan slope dari garis
- 2. Dengan menaikkan koordinat  $x$  dengan 1 maka  $v$  dapat dihitung:

$$
y_{k+1} = y_k + m
$$

- 3. Bila  $m$  diluar nilai tersebut maka lakukan sebaliknya
- 4. Dengan menaikkan koordinat  $y$  dengan 1 maka  $x$  dapat dihitung:

$$
x_{k+1} = x_k + \frac{1}{m}
$$

5. Selanjutnya nilai hasil perhitungan harus dibulatkan agar cocok dengan nilai piksel

#### **Algoritma Bresenham**

Algoritma Bresenham merupakan algoritma yang dikembangkan oleh Bresenham pada tahun 1965. Algoritma ini merupakan perbaikan dari algoritma perhitungan koordinat piksel garis lurus dengan cara menggantikan operasi bilangan real perkalian dengan operasi penjumlahan. Algoritma Bresenham merupakan algoritma yang sekarang digunakan di komputer grafis modern. Algoritma ini lebih baik dari algoritma DDA, karena menggunakan *incremental algorithm*, yakni nilai sekarang menggunakan nilai sebelumnya. Algoritma DDA digunakan untuk tipe data integer, hal ini bertujuan untuk menghindari operasi *floating point*. Algoritma Bresenham menggunakan fungsi keputusan untuk menentukan letak koordinat selanjutnya. Algoritma Bresenham dapat dilakukan dengan menggunakan langkah-langkah berikut:

- 1. Bila titik awal garis  $(x_1, y_1)$  dan akhir garis  $(x_2, y_2)$ , untuk inisialisasi awal, hitung:
	- Selisih lebar =  $\Delta x = x_2 x_1$
	- Selisih tinggi =  $Δy = y_2 y_1$
	- $2\Delta y = 2(y_2 y_1)$
- 2. Inisial parameter keputusan =  $p_0 = 2\Delta y \Delta x$
- 3. Setiap  $x_k$  di sepanjang garis, mulai dari  $k = 0$ , cek kondisi berikut:
	- $\bullet$  Jika  $p_k < 0$  maka titik selanjutnya untuk digambar di :  $(x_k + 1, y_k)$

$$
p_{k+1} = p_k + 2\Delta y
$$

- Selain itu maka titik selanjutnya untuk digambar di :  $(x_k + 1, y_k + 1)$  $p_{k+1} = p_k + 2\Delta y - 2\Delta x$
- $\bullet$  Ulangi langkah diatas sebanyak  $\Delta x$
- 4. Bila  $m > 1$ , inisial parameter keputusan =  $p_0 = 2\Delta x \Delta y$
- 5. Setiap  $y_k$  di sepanjang garis, mulai dari  $k = 0$ , cek kondisi berikut:
	- Jika  $p_k < 0$  maka titik selanjutnya untuk digambar di :  $(x_k, y_k + 1)$

$$
p_{k+1} = p_k + 2\Delta x
$$

Selain itu maka titik selanjutnya untuk digambar di :  $(x_k + 1, y_k + 1)$ 

$$
p_{k+1} = p_k + 2\Delta x - 2\Delta y
$$

 $\bullet$  Ulangi langkah diatas sebanyak  $\Delta y$ 

# ALAT DAN BAHAN

- 1. Komputer.
- 2. Visual Studio C++.
- 3. Library OpenGL.

## PETUNJUK PRAKTIKUM

- 1. Buka Visual Studio C++ dan buat project baru dengan nama **praktikum02.**
- 2. Download kode dasar praktikum Grafika Komputer dan Library OpenGL seperti pada Praktikum 1.
- 3. Ubah nama dari kode dasar "**praktikum00.cpp**" menjadi "**praktikum02.cpp**" dan copy-kan ke **Source Files** di project yang anda buat.
- 4. Setting OpenGL library pada Visual Studio C/C++ seperti pada Praktikum 1.
- 5. Untuk menggambar garis yang berupa obyek 2D, proyeksi dari kamera perlu di ubah ke proyeksi Orthogonal.
- 6. Di fungsi **init()** dalam praktikum02.cpp, ubah baris kode berikut :

gluPerspective(45.0, 1.0, 1.0, 100.0);

#### menjadi

```
glOrtho((GLfloat)-SCREEN_WIDTH/2, (GLfloat)SCREEN_WIDTH/2, 
         (GLfloat)-SCREEN_HEIGHT/2, (GLfloat)SCREEN_HEIGHT/2, 1.0, 100.0);
```
7. Di fungsi **reshape()** dalam praktikum02.cpp, ubah baris kode berikut :

gluPerspective(45, (GLfloat)w / (GLfloat)h, 1.0, 100.0);

menjadi

```
qlOrtho((GLfloat)-w/2, (GLfloat)w/2, (GLfloat)-h/2, (GLfloat)h/2, 1.0,
         100.0);
```
8. Di fungsi **init()** dalam praktikum02.cpp, ubah baris kode berikut untuk mengubah warna latar belakang pada layar menjadi warna hitam.

glClearColor(1.0, 1.0, 1.0, 0.0);

menjadi

glClearColor(0.0, 0.0, 0.0, 0.0);

9. Tambahkan fungsi **lineDDAX()** di file praktikum02.cpp anda untuk menggambar garis dengan algoritma DDA bila kenaikan terhadap X.

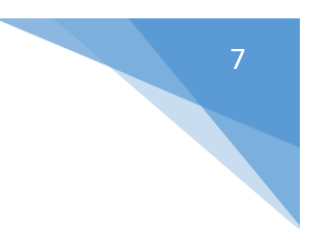

```
// fungsi untuk menggambar garis dengan algoritma DDA
// bila terhadap X
void lineDDAX(Vec3 point1, Vec3 point2)
{
   // hitung gradient garis m
   int dY = point2.Y - point1.Y;int dX = point2.X - point1.X;float m = (float)dY / dX;float im = 1.0f/m;
   // mulai menggambar titik-titik
   glBegin(GL_POINTS);
   // koordinat titik awal
   glVertex3f(point1.X, point1.Y, point1.Z);
   float pX = point1.X, pY = point1.Y, pZ = point1.Z;
   // kenaikan terhadap X
   for (int i = point1.X; i < point2.X; i+)
   {
         pX = pX + 1; // Xn+1 = Xn + 1pY = pY + m; // Yn+1 = Yn + mglVertex3f(pX, pY, pZ);
   }
   // koordinat titik akhir
   glVertex3f(point2.X, point2.Y, point2.Z);
  glEnd();
}
```
10. Tambahkan fungsi **lineDDAY()** di file praktikum02.cpp anda untuk menggambar garis dengan algoritma DDA bila kenaikan terhadap Y (copy paste dari fungsi lineDDAX() di langkah 9 dan ubah seperti fungsi dibawah ini).

```
// fungsi untuk menggambar garis dengan algoritma DDA
// bila terhadap Y
void lineDDAY(Vec3 point1, Vec3 point2)
{
   // hitung gradient garis m
   int dY = point2.Y - point1.Y;int dX = point2.X - point1.X;float m = (float)dY / dX;
   float im = 1.0f/m;
  // mulai menggambar titik-titik
  glBegin(GL_POINTS);
   // koordinat titik awal
  glVertex3f(point1.X, point1.Y, point1.Z);
  float pX = point1.X, pY = point1.Y, pZ = point1.Z;
   // kenaikan terhadap Y
   for (int i = point1.Y; i < point2.Y; i++)
   {
         pX = pX + im; // Xn+1 = Xn + 1/mpY = pY + 1; // Yn+1 = Yn + 1glVertex3f(pX, pY, pZ);
   }
   // koordinat titik akhir
   glVertex3f(point2.X, point2.Y, point2.Z);
   glEnd();
}
```
11. Tambahkan fungsi **lineDDA()** di file praktikum02.cpp anda untuk menggambar garis dengan algoritma DDA dengan memanggil fungsi yang anda buat di langkah 9 dan langkah 10.

8

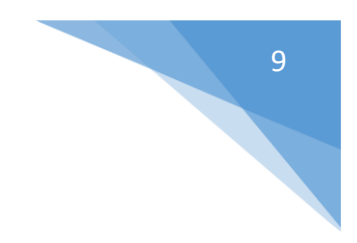

```
// fungsi untuk menggambar garis dengan algoritma DDA
void lineDDA(Vec3 point1, Vec3 point2)
{
   // hitung selisih panjang
   int dY = point2.Y - point1.Y;int dX = \text{point2.X} - \text{point1.X};// bila deltaY lebih pendek dari deltaX
   if (abs(dY) < abs(dX)){
         if (point1.X < point2.X) // bila X1 < X2lineDDAX(point1, point2);
         else // bila X1 > X2 maka dibalik
               lineDDAX(point2, point1);
   }
   else // bila deltaY lebih panjang dari deltaX
   {
         if (point1.Y < point2.Y) // bila Y1 < Y2
               lineDDAY(point1, point2);
         else // bila Y1 > Y2 maka dibalik
               lineDDAY(point2, point1);
   }
}
```
12. Ubah fungsi **drawObject()** di praktikum02.cpp menjadi seperti dibawah ini.

```
// fungsi untuk menggambar obyek
void drawObject()
{
   glPushMatrix();
   // operasi transformasi rotasi obyek ke arah kanan-kiri
   glRotatef(objectAngleY, 0.0f, 1.0f, 0.0f);
   glPushMatrix();
   // operasi transformasi rotasi obyek ke arah atas-bawah
   glRotatef(objectAngleX, 1.0f, 0.0f, 0.0f);
   // set warna obyek ke warna hijau (0.0f, 1.0f, 0.0f)
   glColor3f(0.0f, 1.0f, 0.0f);
    // gambar sumbu
  Vec3 sbY1 = Vec3( 0.0f,-300.0f, 0.0f;
  Vec3 sbY2 = Vec3( 0.0f, 300.0f, 0.0f);Vec3 sbX1 = Vec3(-300.0f, 0.0f, 0.0f);
  Vec3 sbX2 = Vec3( 300.0f, 0.0f, 0.0f);
   lineDDA(sbX1, sbX2);
  lineDDA(sbY1, sbY2);
   // kuadran 1
  Vec3 point1 = Vec3( 100.0f, 100.0f, 0.0f);
  Vec3 point2 = Vec3( 200.0f, 120.0f, 0.0f);
   lineDDA(point1, point2);
   // kuadran 2
   point1 = Vec3(-100.0f, 100.0f, 0.0f);point2 = Vec3(-120.0f, 200.0f, 0.0f);lineDDA(point1, point2);
   // kuadran 3
   point1 = Vec3(-100.0f, -100.0f, 0.0f);point2 = Vec3(-200.0f, -120.0f, 0.0f);lineDDA(point1, point2);
   // kuadran 4
   point1 = Vec3( 100.0f, -100.0f, 0.0f);
```

```
point2 = Vec3( 120.0f, -200.0f, 0.0f);
lineDDA(point1, point2);
glPopMatrix();
glPopMatrix();
```
}

13. Jalankan program untuk melihat hasil dari pembuatan garis dengan algoritma DDA seperti yang ditunjukkan pada Gambar 2.1.

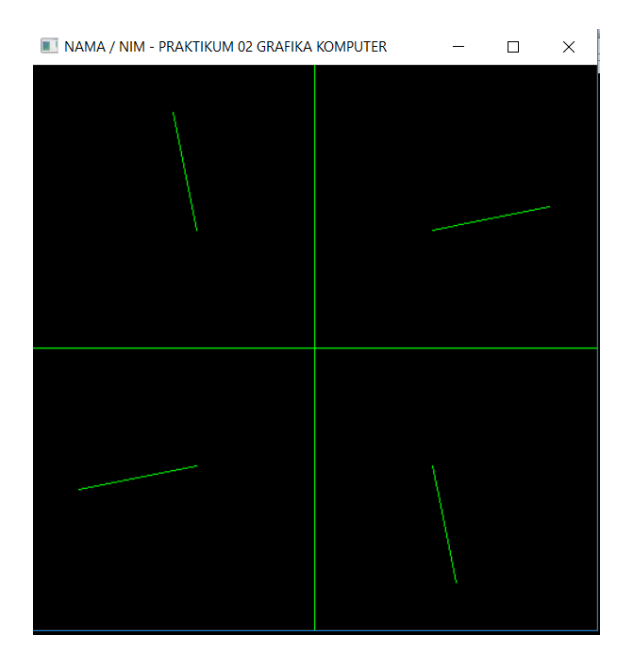

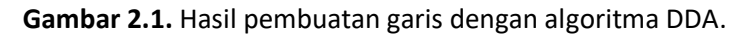

14. Tambahkan fungsi **lineBresenhamX()** di file praktikum02.cpp anda untuk menggambar garis dengan algoritma Bresenham bila kenaikan terhadap X.

```
// fungsi untuk menggambar garis dengan algoritma Bresenham
// bila slopenya terhadap X
void lineBresenhamX(Vec3 point1, Vec3 point2)
{
   // hitung selisih panjang
   int dY = point2.Y - point1.Y;int dX = point2.X - point1.X;int yi = 1; // skala penambahan
   // bila delta Y kurang dari 0
   if (dY < 0){
        y = -1;dY = -dY;}
   // mulai menggambar titik-titik
   glBegin(GL_POINTS);
   // koordinat titik awal
   glVertex3f(point1.X, point1.Y, point1.Z);
   int pX = point1.X, pY = point1.Y, pZ = point1.Z;
   int dY2 = 2*dy; // hitung 2*delta
```

```
int dX2 = 2*dX; // hitung 2*deltakaltaX
int pk = dY2 - dX; // hitung p0
// kenaikan terhadap X 
for (int i = point1.X; i < point2.X; i++)
{
     if (pk < 0) // bila p < 0{
           pk = pk + dY2; // update pk+1 = pk + 2dYpX = pX + 1; // Xn+1 = Xn + 1pY = pY; // Yn+1 = Yn}
     else // bila p \ge 0{
           pk = pk + dY2 - dX2; // update pk+1 = pk + 2dY - 2dXpX = pX + 1; // Xn+1 = Xn + 1pY = pY + yi; // Yn+1 = Yn + yi}
     glVertex3f(pX, pY, pZ);
}
// koordinat titik akhir
glVertex3f(point2.X, point2.Y, point2.Z);
glEnd();
```
15. Tambahkan fungsi **lineBresenhamY()** di file praktikum02.cpp anda untuk menggambar garis dengan algoritma Bresenham bila kenaikan terhadap Y (copy paste dari fungsi lineBresenhamX() di langkah 14 dan ubah seperti fungsi dibawah ini).

}

```
// fungsi untuk menggambar garis dengan algoritma Bresenham
// bila slopenya terhadap Y
void lineBresenhamY(Vec3 point1, Vec3 point2)
{
  // hitung selisih panjang
  int dY = point2.Y - point1.Y;int dX = point2.X - point1.X;int xi = 1; // skala penambahan
   // bila delta X kurang dari 0
   if (dx < 0){
        xi = -1;dX = -dX;}
   // mulai menggambar titik-titik
   glBegin(GL_POINTS);
   // koordinat titik awal
  glVertex3f(point1.X, point1.Y, point1.Z);
   int pX = point1.X, pY = point1.Y, pZ = point1.Z;
  int dY2 = 2*dy; // hitung 2*deltaint dX2 = 2*dx; // hitung 2*deltaint pk = dX2 - dY; // hitung p0
   // kenaikan terhadap Y
   for (int i = point1.Y; i < point2.Y; i++)
   {
         if (pk < 0) // bila p < 0{
              pk = pk + dX2; // update pk+1 = pk + 2dXpX = pX; // Xn+1 = Xnpy = py + 1; // Yn+1 = Yn + 1}
```

```
else // bila p \ge 0{
             pk = pk + dX2 - dY2; // update pk+1 = pk + 2dX - 2dYpX = pX + xi; // Xn+1 = Xn + xipY = pY + 1; // Yn+1 = Yn + 1}
        glVertex3f(pX, pY, pZ);
  }
  // koordinat titik akhir
  glVertex3f(point2.X, point2.Y, point2.Z);
  glEnd();
}
```
16. Tambahkan fungsi **lineBresenham()** di file praktikum02.cpp anda untuk menggambar garis dengan algoritma Bresenham dengan memanggil fungsi di langkah 14 dan langkah 15.

```
// fungsi untuk menggambar garis dengan algoritma Bresenham
void lineBresenham(Vec3 point1, Vec3 point2)
{
   // hitung selisih panjang
   int dY = point2.Y - point1.Y;int dX = point2.X - point1.X;if (abs(dY) < abs(dX)) // bila deltaY lebih pendek dari deltaX
   {
         if (point1.X < point2.X) // bila X1 < X2lineBresenhamX(point1, point2);
         else // bila X1 > X2 maka dibalik
               lineBresenhamX(point2, point1);
   }
   else // bila deltaY lebih panjang dari deltaX
   {
         if (point1.Y < point2.Y) // bila Y1 < Y2
              lineBresenhamY(point1, point2);
         else // bila Y1 > Y2 maka dibalik
               lineBresenhamY(point2, point1);
   }
}
```
17. Ubah fungsi **drawObject()** di praktikum02.cpp di baris kode berikut untuk menerapkan algoritma bresenham.

lineDDA(sbX1, sbX2); lineDDA(sbY1, sbY2);

menjadi

```
lineBresenham(sbX1, sbX2);
lineBresenham(sbY1, sbY2);
```
dan

lineDDA(point1, point2);

#### menjadi

```
lineBresenham(point1, point2);
```
18. Jalankan program untuk melihat hasil dari pembuatan garis dengan algoritma Bresenham seperti yang ditunjukkan pada Gambar 2.2.

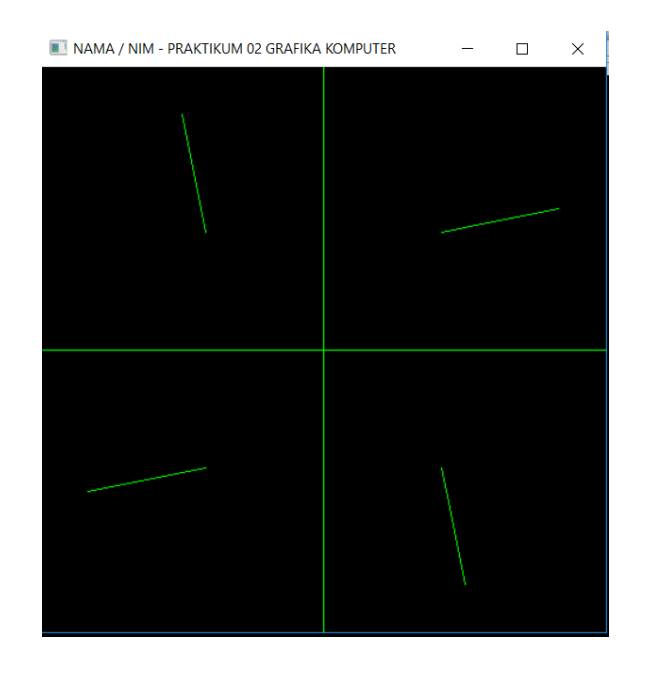

**Gambar 2.2**. Hasil pembuatan garis dengan algoritma Bresenham.

# <span id="page-14-0"></span>PRAKTIKUM 03: INTERPOLASI DAN KURVA

#### TUJUAN

- 1. Mahasiswa mampu menjelaskan tentang konsep interpolasi.
- 2. Mahasiswa mampu menjelaskan tentang jenis-jenis interpolasi.
- 3. Mahasiswa mampu menjelaskan tentang kurva polynomial.
- 4. Mahasiswa mampu menerapkan interpolasi dan kurva dengan OpenGL.

#### DASAR TEORI

Interpolasi digunakan untuk menaksir nilai antara (*intermediate value*) diantara titik-titik data. Nilai sela yang diberikan tergantung dari fungsi interpolasi. Kurva merupakan rentetan titik 1D yang berkelanjutan pada bidang 2D atau 3D. Kurva memiliki atribut warna, ketebalan, pola, dan bentuk. Representasi kurva yaitu eksplisit, implisit dan parametrik. Rentetan titik pada kurva dapat dibuat dengan interpolasi. Macam-macam interpolasi diantaranya:

#### **Interpolasi Linear**

Menggunakan fungsi linear untuk melakukan interpolasi. Bila terdapat dua titik yang akan diinterpolasi yaitu  $(x_0, y_0)$  sampai  $(x_1, y_1)$ . Bila jarak  $(x_0, y_0)$  sampai  $(x_1, y_1)$  dimisalkan 1 (dinormalisasi) dan diketahui jarak awal  $(x_0, y_0)$  sampai titik sela  $(x, y)$  adalah  $u$  maka:

 $y = y_0 \cdot (1 - u) + y_1 \cdot u$ 

Dimana  $u = \frac{x - x_0}{x - x_0}$  $x_1-x_0$ 

#### **Interpolasi cosine**

Menggunakan fungsi cosine untuk melakukan interpolasi. Bila terdapat dua titik yang akan diinterpolasi yaitu  $(x_0, y_0)$  sampai  $(x_1, y_1)$  dan jarak tersebut dinormalisasi menjadi 1 sedangkan jarak titik sela  $(x, y)$  dengan titik awal adalah  $u$  maka persamaannya :

$$
y = y_0 \cdot \left(1 - \left(\frac{1 - \cos(u\pi)}{2}\right) + y_1 \cdot \left(\frac{1 - \cos(u\pi)}{2}\right)\right)
$$

#### **Interpolasi cubic**

Menggunakan fungsi pangkat tiga / kubik untuk melakukan interpolasi. Interpolasi kubik memerlukan 2 titik tambahan di ujung 2 titik utama untuk interpolasi. Bila terdapat 4 titik yang akan diinterpolasi yaitu  $(x_0, y_0)$ ,  $(x_1, y_1)$ ,  $(x_2, y_2)$  sampai  $(x_3, y_3)$  dan jarak tersebut dinormalisasi menjadi 1 sedangkan jarak titik awal  $(x_0, y_0)$  sampai titik sela  $(x, y)$  adalah  $u$  dari dua titik tersebut maka persamaannya :

$$
y = au^3 + bu^2 + cu + d
$$

Dimana :

- $a = y_3 y_2 y_0 + y_1$
- $b = 2y_0 2y_1 y_3 + y_2$
- $c = y_2 y_0$
- $d = y_1$

#### ALAT DAN BAHAN

- 1. Komputer.
- 2. Visual Studio C++.
- 3. Library OpenGL.

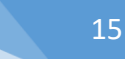

#### PETUNJUK PRAKTIKUM

- 1. Buka Visual Studio C++ dan buat project baru dengan nama **praktikum03.**
- 2. Download kode dasar praktikum Grafika Komputer dan Library OpenGL seperti pada Praktikum 1.
- 3. Ubah nama dari kode dasar "**praktikum00.cpp**" menjadi "**praktikum03.cpp**" dan copy-kan ke **Source Files** di project yang anda buat.
- 4. Setting OpenGL library pada Visual Studio C/C++ seperti pada Praktikum 1.
- 5. Untuk menggambar kurva yang berupa obyek 2D, proyeksi dari kamera perlu di ubah ke proyeksi Orthogonal.
- 6. Di fungsi **init()** dalam praktikum03.cpp, ubah baris kode berikut :

```
gluPerspective(45.0, 1.0, 1.0, 100.0);
```
menjadi

```
glOrtho((GLfloat)-SCREEN_WIDTH/2, (GLfloat)SCREEN_WIDTH/2,
        (GLfloat)-SCREEN_HEIGHT/2, (GLfloat)SCREEN_HEIGHT/2, 1.0, 100.0);
```
7. Di fungsi **reshape()** dalam praktikum03.cpp, ubah baris kode berikut :

```
gluPerspective(45, (GLfloat)w / (GLfloat)h, 1.0, 100.0);
```
menjadi

```
qlOrtho((GLfloat)-w/2, (GLfloat)w/2, (GLfloat)-h/2, (GLfloat)h/2, 1.0,
   100.0);
```
8. Di fungsi **init()** dalam praktikum03.cpp, ubah baris kode berikut untuk mengubah warna latar belakang pada layar menjadi warna hitam.

```
glClearColor(1.0, 1.0, 1.0, 0.0);
```
menjadi

glClearColor(0.0, 0.0, 0.0, 0.0);

9. Tambahkan di praktikum03.cpp, pilihan untuk memilih interpolasi mana yang akan digunakan.

```
// enumerate untuk tipe interpolation
enum INTERP_TYPE 
{ 
   INTERP_POINTS = 0,
   INTERP LINES = 1,
   INTERP<sub>LINEAR</sub> = 2,
   INTERP_COSINE = 3,
   INTERP<sup>-</sup>CUBIC = 4
};
```
10. Tambahkan fungsi **linearInterpolate()** untuk melakukan interpolasi linear berikut ke dalam praktikum03.cpp.

```
// fungsi untuk melakukan interpolasi linear dari dua titik
float linearInterpolate(float y0, float y1, float u)
{
   return (y0 * (1 - u) + y1 * u);
}
```
11. Tambahkan fungsi **cosineInterpolate()** untuk melakukan interpolasi cosine berikut ke dalam praktikum03.cpp.

```
// fungsi untuk melakukan interpolasi cosine dari dua titik
float cosineInterpolate(float y0, float y1, float u)
{
   float cosineU = (1 - \cos(u * PHI)) / 2;return (y0 * (1 - cosineU) + y1 * cosineU);
}
```
12. Tambahkan fungsi **cubicInterpolate()** untuk melakukan interpolasi cubic berikut ke dalam praktikum03.cpp.

```
// fungsi untuk melakukan interpolasi cubic dari dua titik
float cubicInterpolate(float y0, float y1, float y2, float y3, float u)
{
  float a = y3 - y2 - y0 + y1;float b = 2 * y0 - 2 * y1 - y3 + y2;
  float c = y2 - y0;
  float d = v1;
  return(a^*u^*u^*u + b^*u^*u + c^*u + d);
}
```
13. Tambahkan fungsi **drawInterpolation()** pada praktikum03.cpp untuk menggambar kurva antara 2 titik dengan interpolasi linear.

```
// gambar garis hasil interpolasi
// point1 adalah titik awal
// point2 adalah titik akhir
// n adalah jumlah titik yang dibuat
// type adalah tipe interpolasi yang digunakan
void drawInterpolation(
   Vec3 point0,
  Vec3 point1, 
  Vec3 point2, 
  Vec3 point3,
   int n, 
   INTERP_TYPE type1, 
   INTERP_TYPE type2)
{
   float u = 0:
   float stepU = 1.0f / n; // kenaikan u
   float stepX = fabs(point2.X - point1.X) / n; // kenaikan x
   float pX = point1.X, pY = point1.Y, pZ = point1.Z; // titik awal
   // mulai menggambar titik-titik
   glPointSize(5);
   // bila menggambar titik
   if (type1 == INTERP_POINTS)
         glBegin(GL_POINTS);
   // bila menggambar garis
   else if (typel == INTERP LINES)glBegin(GL_LINES);
   for (int i = 0; \frac{1}{1} < n; i++)
   {
         glVertex3f(pX, pY, pZ);
         pX = pX + stepX;u = u + stepU;// bila interpolasi linear
         if (type2 == INTERP_LINEAR)
               pY = linearInterpolate(point1.Y, point2.Y, u);
         // bila interpolasi cosine
         else if (type2 == INTERP COSINE)pY = cosineInterpolate(point1.Y, point2.Y, u);
```

```
// bila interpolasi cubic 
         else if (type2 == INTERP CUBIC)pY = cubicInterpolate(point0.Y, point1.Y, point2.Y,point3.Y, u);
         glVertex3f(pX, pY, pZ);
   }
   glEnd();
}
```
14. Ubah fungsi **drawObject()** untuk menggambar garis dengan interpolasi linear sebagai berikut.

```
// fungsi untuk menggambar obyek kubus
void drawObject()
{
   glPushMatrix();
   // operasi transformasi rotasi obyek ke arah kanan-kiri
   glRotatef(objectAngleY, 0.0f, 1.0f, 0.0f);
   glPushMatrix();
   // operasi transformasi rotasi obyek ke arah atas-bawah
   glRotatef(objectAngleX, 1.0f, 0.0f, 0.0f);
   // set warna obyek ke warna hijau (0.0f, 1.0f, 0.0f)
   glColor3f(0.0f, 1.0f, 0.0f);
   // kuadran 1
  Vec3 point0 = Vec3(-300.0f, -200.0f, 0.0f);
  Vec3 point1 = Vec3(-200.0f, -100.0f, 0.0f);
  Vec3 point2 = Vec3( 200.0f, 150.0f, 0.0f);
  Vec3 point3 = Vec3( 300.0f, 250.0f, 0.0f);
   drawInterpolation(point0, point1, point2, point3, 10, INTERP POINTS,
         INTERP_LINEAR);
   drawInterpolation(point0, point1, point2, point3, 10, INTERP LINES,
         INTERP_LINEAR);
   glPopMatrix();
  glPopMatrix();
}
```
15. Jalankan program untuk mendapatkan hasil seperti yang ditunjukkan pada Gambar 3.1.

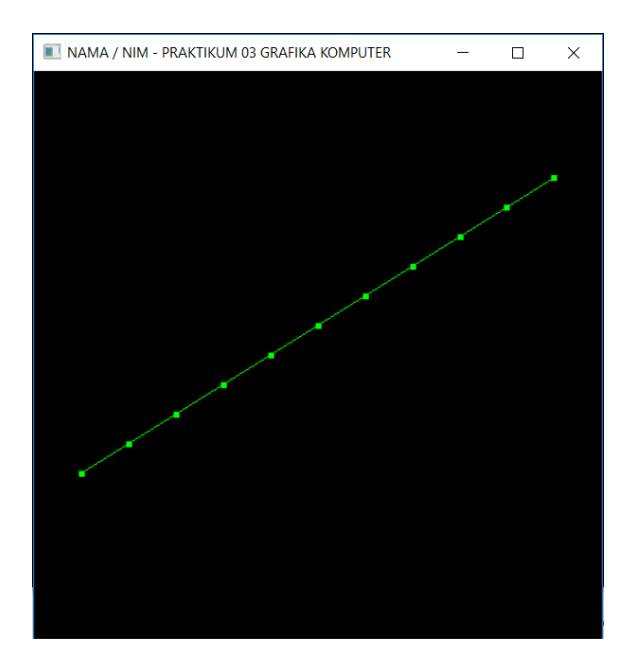

**Gambar 3.1**. Hasil penerapan interpolasi linear.

## 16. Ubah fungsi di **drawObject()** di baris kode berikut untuk menerapkan interpolasi cosine.

```
drawInterpolation(point0, point1, point2, point3, 10, INTERP POINTS,
   INTERP_LINEAR);
drawInterpolation(point0, point1, point2, point3, 10, INTERP LINES,
   INTERP_LINEAR);
menjadi
```

```
drawInterpolation(point0, point1, point2, point3, 10, INTERP POINTS,
  INTERP_COSINE);
drawInterpolation(point0, point1, point2, point3, 10, INTERP LINES,
   INTERP_COSINE);
```
17. Jalankan program untuk mendapatkan hasil seperti yang ditunjukkan pada Gambar 3.2.

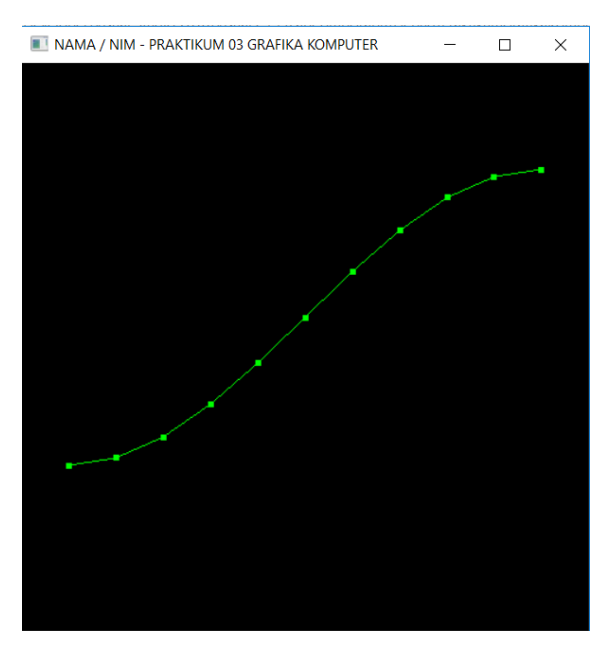

**Gambar 3.2.** Hasil penerapan interpolasi cosine.

```
18. Ubah fungsi di drawObject() di baris kode berikut untuk menerapkan interpolasi cubic.
```

```
drawInterpolation(point0, point1, point2, point3, 10, INTERP POINTS,
   INTERP_COSINE);
drawInterpolation(point0, point1, point2, point3, 10, INTERP LINES,
   INTERP_COSINE);
```
#### menjadi

```
drawInterpolation(point0, point1, point2, point3, 10, INTERP POINTS,
   INTERP_CUBIC);
drawInterpolation(point0, point1, point2, point3, 10, INTERP_LINES, 
   INTERP_CUBIC);
```
19. Jalankan program untuk mendapatkan hasil seperti yang ditunjukkan pada Gambar 3.3.

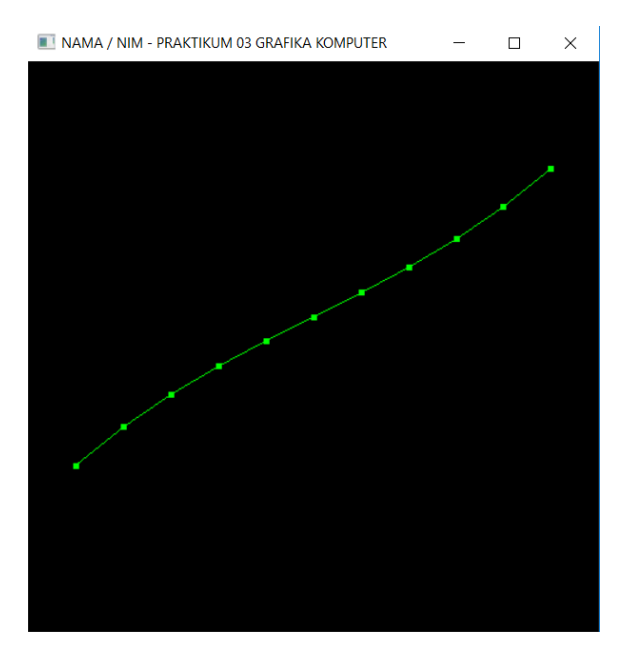

**Gambar 3.3.** Hasil penerapan interpolasi cubic.

# <span id="page-20-0"></span>PRAKTIKUM 04: TRANSFORMASI 2D DAN 3D

## TUJUAN

- 1. Mahasiswa mampu menjelaskan tentang konsep transformasi.
- 2. Mahasiswa mampu menjelaskan tentang perhitungan matriks transformasi 2D.
- 3. Mahasiswa mampu menjelaskan tentang perhitungan matriks transformasi 3D.
- 4. Mahasiswa mampu menerapkan transformasi 2D dan 3D dengan OpenGL.

#### DASAR TEORI

Transformasi berarti mengubah posisi. Transformasi dasar dalam komputer grafis diantaranya translasi, scaling, rotasi, shear untuk 2D dan 3D.

#### **Translasi**

Translasi berarti merubah posisi obyek dari koordinat yang satu ke koordinat yang lain. Dilakukan dengan menambahkan jarak translasi ( $t_x$ ,  $t_y$ ,  $t_z$ ) pada posisi awal (x, y, z) untuk memindahkan benda ke posisi baru  $(x', y', z')$ . Jarak translasi  $(t_x, t_y, t_z)$  disebut juga vektor translasi atau vektor perpindahan. Rumus Translasi 3D:

$$
x' = x + t_x
$$
  
\n
$$
y' = y + t_y
$$
  
\n
$$
z' = z + t_z
$$

Atau bila direpresentasikan dengan matriks, translasi 3D dapat dirumuskan:

$$
P' = T \cdot P
$$

Apabila dituliskan dalam koordinat homogen:

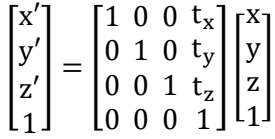

#### **Scaling**

Scaling berarti mengubah ukuran obyek. Dilakukan dengan mengalikan factor skala ( $s_x$ ,  $s_y$ ,  $s_z$ ) pada posisi awal  $(x, y, z)$  untuk menghasilkan ukuran baru di koordinat  $(x', y', z')$ . Rumus Scaling 3D:

$$
x' = x \cdot s_x
$$
  
\n
$$
y' = y \cdot s_y
$$
  
\n
$$
z' = z \cdot s_z
$$

Bila direpresentasikan dengan matriks, scaling 3D dapat dirumuskan:

$$
P^{\prime}=S\cdot P
$$

Apabila dituliskan dalam koordinat homogen:

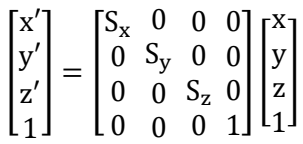

**Rotasi**

Rotasi berarti mengubah posisi terhadap jalur melingkar pada bidang x-y-z. Dilakukan dengan menentukan sudut rotasi  $\theta$  dan titik rotasi (rotation point / pivot point)  $(x, y, z)$  untuk menghasilkan posisi baru pada koordinat  $(x', y', z')$ . Bila  $\theta > 0$ : rotasi berlawanan jarum jam. Bila  $\theta < 0$ : rotasi searah jarum jam.

Rumus rotasi terhadap sumbu-Z:

$$
x' = x \cos \theta - y \sin \theta
$$
  

$$
y' = x \sin \theta + y \cos \theta
$$

 $z' = z$ 

Atau  $P' = R_z(\theta) \cdot P$ 

$$
\begin{bmatrix} x' \\ y' \\ z' \\ 1 \end{bmatrix} = \begin{bmatrix} \cos \theta & -\sin \theta & 0 & 0 \\ \sin \theta & \cos \theta & 0 & 0 \\ 0 & 0 & 1 & 0 \\ 0 & 0 & 0 & 1 \end{bmatrix} \begin{bmatrix} x \\ y \\ z \\ 1 \end{bmatrix}
$$

$$
x' = x
$$

$$
y' = y \cos \theta - z \sin \theta
$$

$$
z' = y \sin \theta + z \cos \theta
$$

$$
\begin{bmatrix} x' \end{bmatrix} \quad \begin{bmatrix} 1 & 0 & 0 & 0 \end{bmatrix}
$$

Atau  $P' = R_x(\theta) \cdot P$ 

Rumus rotasi terhadap sumbu-Y:

Rumus rotasi terhadap sumbu-X:

$$
x' = z \sin \theta + x \cos \theta
$$

$$
y' = y
$$

$$
z' = z \cos \theta - x \sin \theta
$$

$$
\begin{bmatrix} x' \\ y' \\ z' \end{bmatrix} = \begin{bmatrix} \cos \theta & 0 & \sin \theta & 0 \\ 0 & 1 & 0 & 0 \\ \sin \theta & 0 & \cos \theta & 0 \end{bmatrix}
$$

 $-\sin\theta$ 0

0 0  $\cos \theta$ 0

0 1

 $\boldsymbol{\chi}$  $\mathcal{Y}$ Z 1 ]

 $\mathsf I$ 

 $y'$  $z'$ 1

 $z'$ 1

 $=$   $\vert$ 

0 0  $\boldsymbol{0}$   $\cos \theta$  $\sin \theta$ 0

 $-\sin\theta$  $\cos \theta$ 0

0 0 1

 $\prod$ 

 $\boldsymbol{\chi}$  $\mathcal{Y}$ Z 1 ]

Atau  $P' = R_{\mathcal{Y}}(\theta) \cdot P$ 

## ALAT DAN BAHAN

- 1. Komputer.
- 2. Visual Studio C++.
- 3. Library OpenGL.

## PETUNJUK PRAKTIKUM

- 1. Buka Visual Studio C++ dan buat project baru dengan nama **praktikum04.**
- 2. Download kode dasar praktikum Grafika Komputer dan Library OpenGL seperti pada Praktikum 1.
- 3. Ubah nama dari kode dasar "**praktikum00.cpp**" menjadi "**praktikum04.cpp**" dan copy-kan ke **Source Files** di project yang anda buat.
- 4. Setting OpenGL library pada Visual Studio C/C++ seperti pada Praktikum 1.
- 5. Tambahkan variable berikut di dalam praktikum04.cpp untuk translasi, rotasi dan scaling (hanya tambahkan variable yang belum tertulis di kode dasar).

```
// inisialisasi variabel untuk transformasi seperti translasi, rotasi 
atau scaling
float angle = 0.0f; // sudut transformasi kamera
float posX = 0.0f, rotX = 0.0f; // posisi kamera di sumbu X
float posY = 0.0f, rotY = 0.0f; // posisi kamera di sumbu Y
float posZ = 5.0f, rotZ = -1.0f; // posisi kamera di sumbu Z
float objectAngleX = 0.0f; // sudut tranformasi obyek di sumbu X
float objectAngleY = 0.0f; // sudut tranformasi obyek di sumbu Y
float objectAngleZ = 0.0f; // sudut tranformasi obyek di sumbu Z
float objectScaleX = 1.0f; // skala perbesaran obyek ke arah X
float objectScaleY = 1.0f; // skala perbesaran obyek ke arah Y
float objectScaleZ = 1.0f; // skala perbesaran obyek ke arah Z
float objectPositionX = 0.0f; // posisi obyek di sumbu X
```
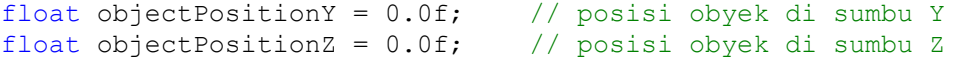

6. Ubah fungsi **drawObject()** pada praktikum04.cpp seperti dibawah ini.

```
// fungsi untuk menggambar obyek kubus
void drawObject()
{
   glPushMatrix();
   // operasi transformasi translasi obyek 
   // ke arah sumbu X, Y atau Z
   glTranslatef(objectPositionX, objectPositionY, objectPositionZ);
   // operasi transformasi scaling obyek 
   // memperbesar atau mengecilkan obyek
   // ke arah sumbu X, Y atau Z
   glScalef(objectScaleX, objectScaleY, objectScaleZ);
   // operasi transformasi rotasi obyek ke arah kanan-kiri
   glRotatef(objectAngleY, 0.0f, 1.0f, 0.0f);
   glPushMatrix();
   // operasi transformasi rotasi obyek ke arah atas-bawah
   glRotatef(objectAngleX, 1.0f, 0.0f, 0.0f);
   // set warna obyek ke warna hijau (0.0f, 1.0f, 0.0f)
   glColor3f(0.0f, 1.0f, 0.0f);
   glutSolidCube(1.0f); // menggambar obyek kubus
   glPopMatrix();
   glPopMatrix();
}
```
7. Tambahkan fungsi **keyboard1()** berikut ke dalam praktikum04.cpp untuk menerapkan operasi translasi dan scaling pada obyek.

```
Praktikum Grafika Komputer - Teknik Informatika – UAD - 2018
// fungsi untuk mengatur masukan dari keyboard 
void keyboard1(unsigned char key, int x, int y)
{
   float fraction = 0.5f;
   switch (key)
   {
   case 'w': // bila tombol 'w' pada keyboard ditekan
               // translasi ke atas
               objectPositionY += fraction;
               glutPostRedisplay();
               break;
   case 's': // bila tombol 's' pada keyboard ditekan
               // translasi ke bawah
               objectPositionY -= fraction;
               glutPostRedisplay();
        break;
   case 'a': // bila tombol 'a' pada keyboard ditekan
               // translasi ke kiri
               objectPositionX -= fraction;
               glutPostRedisplay();
         break;
   case 'd': // bila tombol 'd' pada keyboard ditekan
```
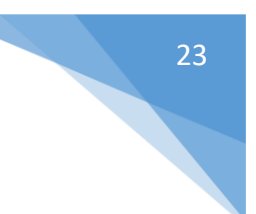

```
// translasi ke kanan
            objectPositionX += fraction;
            glutPostRedisplay();
     break;
case 'q': // bila tombol 'q' pada keyboard ditekan
            // translasi ke depan
            objectPositionZ += fraction;
            glutPostRedisplay();
     break;
case 'e': // bila tombol 'e' pada keyboard ditekan
            // translasi ke belakang
            objectPositionZ -= fraction;
            glutPostRedisplay();
     break;
case 't': // bila tombol 't' pada keyboard ditekan
            // perbesar ke arah sumbu Y
            objectScaleY += 0.1f;
            glutPostRedisplay();
     break;
case 'g': // bila tombol 'g' pada keyboard ditekan
            // perkecil ke arah sumbu Y
            objectScaleY = max(objectScaleY - 0.1f, 1.0f);glutPostRedisplay();
     break;
case 'f': // bila tombol 'f' pada keyboard ditekan
            // perbesar ke arah sumbu X
            objectScaleX += 0.1f;
            glutPostRedisplay();
     break;
case 'h': // bila tombol 'h' pada keyboard ditekan
            // perkecil ke arah sumbu X
            objectScaleX = max(objectScaleX - 0.1f, 1.0f);glutPostRedisplay();
break;<br>case 'r':
            // bila tombol 'r' pada keyboard ditekan
            // perbesar ke arah sumbu Z
            objectScaleZ += 0.1f;
            glutPostRedisplay();
     break;
case 'y': // bila tombol 'y' pada keyboard ditekan
            // perkecil ke arah sumbu Z
            objectScaleZ = max(objectScaleZ - 0.1f, 1.0f);glutPostRedisplay();
     break;
case 27: // bila tombol 'esc' pada keyboard ditekan
            // keluar program
            exit(0);
     break;
}
```
8. Tambahkan baris kode berikut ke fungsi **main()** tepat dibawah baris kode **glutSpecialFunc()**.

```
glutKeyboardFunc(keyboard1); // keyboard
```
}

9. Jalankan program untuk melakukan translasi pada obyek dengan menekan tombol w, s, d, a serta tombol q dan e untuk translasi depan dan belakang. Contoh pada Gambar 4.1 merupakan translasi ke kiri.

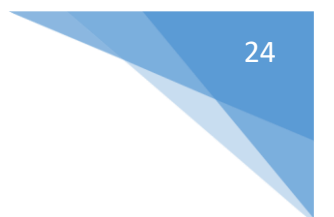

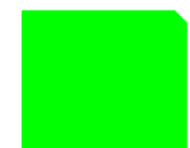

**Gambar 4.1.** Hasil penerapan translasi pada obyek.

10. Gunakan tombol arah untuk melakukan rotasi. Contoh Gambar 4.2 merupakan rotasi ke arah sumbu Y.

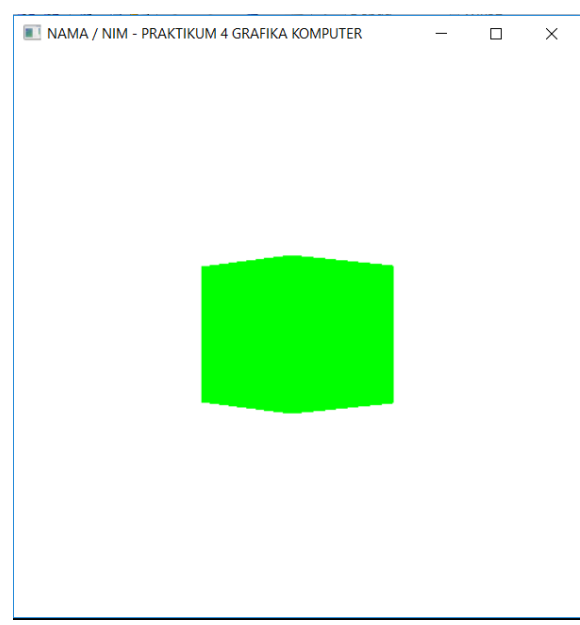

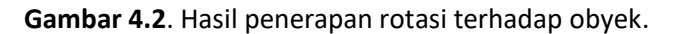

11. Gunakan tombol t, g, f, h, r dan y untuk melakukan scaling. Contoh Gambar 4.3 merupakan scaling ke sumbu X.

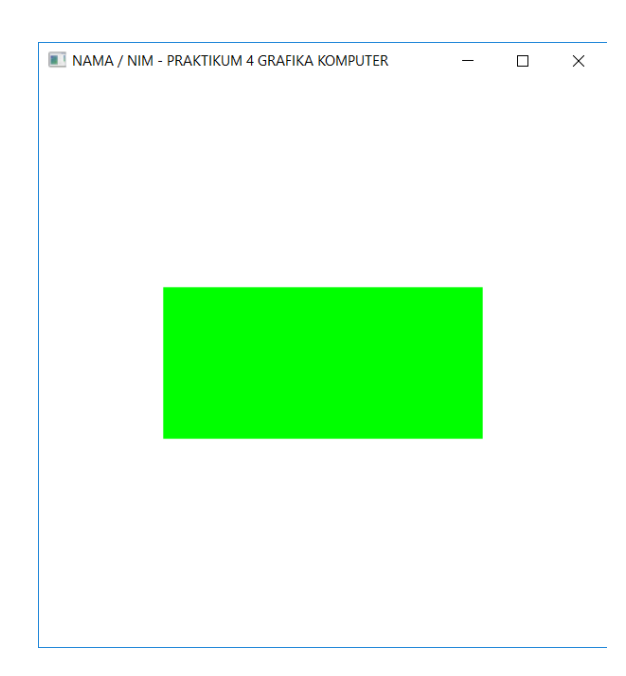

**Gambar 4.3**. Hasil penerapan scaling pada obyek.

# <span id="page-26-0"></span>PRAKTIKUM 05: PROYEKSI 3D

## TUJUAN

- 1. Mahasiswa mampu menjelaskan tentang 3D viewing.
- 2. Mahasiswa mampu menjelaskan tentang proyeksi parallel.
- 3. Mahasiswa mampu menjelaskan tentang proyeksi perspektif.
- 4. Mahasiswa mampu menerapkan 3D viewing dan proyeksi dengan OpenGL.

#### DASAR TEORI

Proyeksi dilakukan setelah konversi dari world coordinates ke viewing coordinates kemudian dipetakan ke koordinat proyeksi. Proyeksi obyek ditentukan dari perpotongan garis-garis proyeksi dengan bidang pandang. Jenis-jenis proyeksi diantaranya:

#### **Proyeksi paralel**

Proyeksi bila posisi koordinat obyek ditransformasikan ke bidang pandang dengan garis-garis parallel. Proyeksi paralel menggunakan vektor proyeksi sebagai arah dari garis-garis proyeksi. Bila proyeksi paralel tegak lurus terhadap bidang pandang disebut proyeksi paralel orthografik. Bila tidak tegak lurus disebut proyeksi paralel miring (oblique parallel projection).

Pada proyeksi orthografik bila bidang pandang ada di posisi  $z_{\nu}$  sejalur dengan sumbu  $z_{\nu}$  maka setiap titik  $(x, y, z)$  pada koordinat pandang (viewing coordinates) ditransformasi ke koordinat proyeksi (projection coordinates) dengan rumus:

$$
x_p = x, \text{ dan } y_p = y
$$

Sedangkan koordinat z tetap sebagai kesan kedalaman.

Pada proyeksi miring bila ada dua sudut  $\alpha$  dan  $\varphi$  dan panjang garis yang ditarik dari  $(x, y, z)$  ke  $(x_n, y_n)$ adalah  $L$  maka :

$$
x_p = x + L \cos \varphi
$$
  

$$
y_p = y + L \sin \varphi
$$

Garis  $L$  tergantung dari sudut  $\alpha$  dan sumbu Z

$$
\tan \alpha = \frac{z}{L}
$$

$$
L = \frac{z}{\tan \alpha} = zL_1
$$

Dimana  $L_1$  adalah tan<sup>-1</sup>  $\alpha$ . Sehingga dapat dituliskan:

$$
x_p = x + z(L_1 \cos \varphi)
$$
  
\n
$$
y_p = y + z(L_1 \sin \varphi)
$$

Matriks proyeksi parallel adalah sebagai berikut:

$$
M_{parallel} = \begin{bmatrix} 1 & 0 & L_1 \cos \varphi & 0 \\ 0 & 1 & L_1 \sin \varphi & 0 \\ 0 & 0 & 1 & 0 \\ 0 & 0 & 0 & 1 \end{bmatrix}
$$

Untuk proyeksi orthografik :  $L_1 = 0$ 

Untuk proyeksi miring (oblique projection) :  $L_1 > 0$ 

#### **Proyeksi perspektif**

Proyeksi bila posisi koordinat obyek ditransformasikan ke bidang pandang dengan garis-garis yang memusat di sebuah titik yang disebut titik referensi proyeksi atau center of projection (COP). Dibuat dengan menarik garis proyeksi yang bertemu pada titik referensi. Bila titik referensi ada di posisi  $z_{nrr}$ pada sumbu  $z_v$  dan letak bidang pandang pada  $z_{vp}$  maka garis proyeksi :

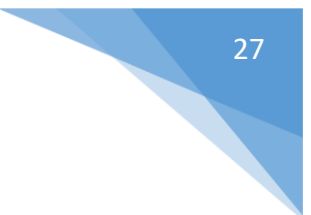

$$
x' = x - xu
$$
  

$$
y' = y - yu
$$
  

$$
z' = z - (z - z_{prp})u
$$

Dengan  $u = 0 ... 1$  dan koordinat  $(x', y', z')$  adalah koordinat titik di garis proyeksi Saat  $u = 0$  maka ada di titik awal di  $P = (x, y, z)$ Saat  $u = 1$  maka ada di titik referensi di  $P = (0,0, z_{n\times n})$ 

Bila matriks proyeksi perspektif adalah:

$$
\begin{bmatrix} x_h \\ y_h \\ z_h \\ h \end{bmatrix} = \begin{bmatrix} 1 & 0 & 0 & 0 \\ 0 & 1 & 0 & 0 \\ 0 & 0 & -z_{vp}/d_p & z_{vp}(z_{prp}/d_p) \\ 0 & 0 & -1/d_p & z_{prp}/d_p \end{bmatrix} \begin{bmatrix} x \\ y \\ z \\ 1 \end{bmatrix}
$$

Dan faktor homogennya:

$$
h = \frac{z_{prp} - z}{d_p}
$$

Maka koordinat proyeksi di bidang pandang:

$$
x_p = x_h/h
$$
  

$$
y_p = y_h/h
$$

# ALAT DAN BAHAN

- 1. Komputer.
- 2. Visual Studio C++.
- 3. Library OpenGL.

## PETUNJUK PRAKTIKUM

- 1. Buka Visual Studio C++ dan buat project baru dengan nama **praktikum05.**
- 2. Download kode dasar praktikum Grafika Komputer dan Library OpenGL seperti pada Praktikum 1.
- 3. Ubah nama dari kode dasar "**praktikum00.cpp**" menjadi "**praktikum05.cpp**" dan copy-kan ke **Source Files** di project yang anda buat.
- 4. Setting OpenGL library pada Visual Studio C/C++ seperti pada Praktikum 1.
- 5. Kode dasar praktikum tersebut sudah diatur untuk memakai proyeksi perspektif yang dapat anda lihat dari fungsi **gluPerspective()** di fungsi **init()** dan fungsi **reshape()**.
- 6. Tambahkan variable untuk pencahayaan di praktikum05.cpp.

```
// posisi sumber cahaya
// posisi sumber cahaya utk perspektif
float position [ ] = {0.0f, 5.0f, 5.0f, 1.0f};
// posisi sumber cahaya utk orthogonal
// float position[] = {0.0f, 100.0f, -100.0f, 1.0f};
```
7. Tambahkan kode berikut di fungsi **init()** untuk mengaktifkan pencahayaan.

```
// aktifkan pencahayaan
glEnable(GL_LIGHTING);
glEnable(GL_COLOR_MATERIAL);
glEnable(GL_LIGHT0);
```
- 8. Jalankan program untuk mendapatkan tampilan proyeksi perspektif pada kubus seperti yang ditunjukkan pada Gambar 5.1.
- 9. Coba lakukan rotasi dengan tombol arah.

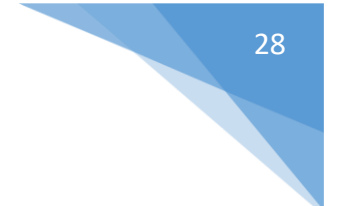

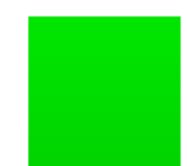

**Gambar 5.1.** Hasil proyeksi perspektif pada obyek kubus.

10. Ubah variable pencahayaan di langkah 6 menjadi.

```
// posisi sumber cahaya
// posisi sumber cahaya utk perspektif
//float position[] = {0.0f,5.0f,5.0f,1.0f};
// posisi sumber cahaya utk orthogonal
float position[] = {0.0f, 100.0f, -100.0f, 1.0f};
```
11. Di fungsi **init()** dalam praktikum05.cpp, ubah baris kode berikut :

gluPerspective(45.0, 1.0, 1.0, 100.0);

menjadi

```
glOrtho((GLfloat)-SCREEN_WIDTH/2, (GLfloat)SCREEN_WIDTH/2,
         (GLfloat)-SCREEN_HEIGHT/2, (GLfloat)SCREEN_HEIGHT/2, 1.0, 100.0);
```
12. Di fungsi **reshape()** dalam praktikum05.cpp, ubah baris kode berikut :

```
gluPerspective(45, (GLfloat)w / (GLfloat)h, 1.0, 100.0);
```
menjadi

```
glOrtho((GLfloat)-w/2, (GLfloat)w/2, (GLfloat)-h/2, (GLfloat)h/2, 1.0, 
100.0);
```
13. Ubah kode di bawah ini di fungsi **drawObject()** untuk menampilkan obyek kubus di proyeksi orthogonal. Besar kubus perlu diubah karena konversi unit di proyeksi perspektif dan orthogonal berbeda.

```
glutSolidCube(1.0f); // menggambar obyek kubus di proyeksi perspektif
```
menjadi

glutSolidCube(50.0f); // menggambar obyek kubus di proyeksi orthogonal

- 14. Jalankan program untuk mendapatkan tampilan proyeksi perspektif pada kubus seperti yang ditunjukkan pada Gambar 5.2.
- 15. Coba lakukan rotasi dengan tombol arah.

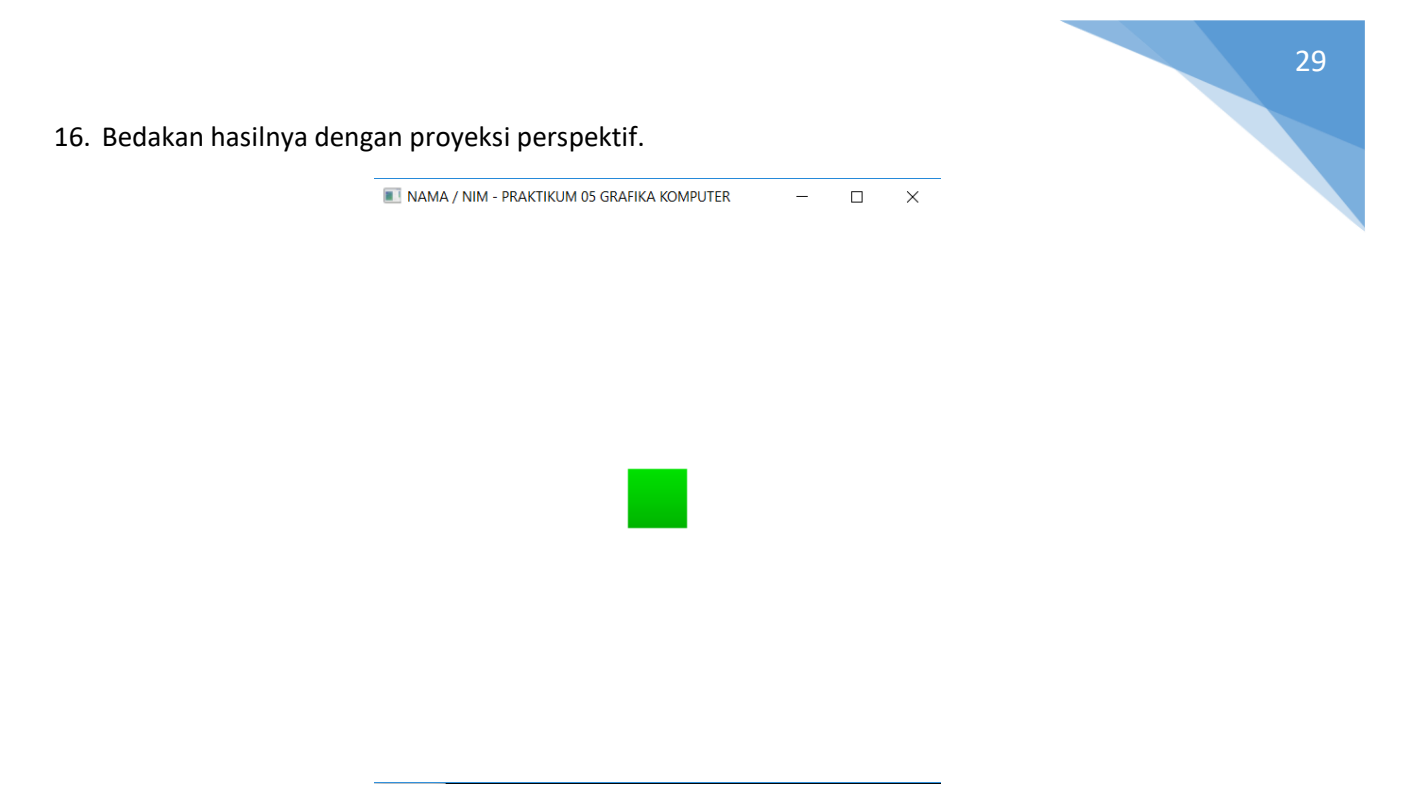

**Gambar 5.2.** Hasil proyeksi orthogonal terhadap obyek kubus.

# <span id="page-30-0"></span>PRAKTIKUM 06: REPRESENTASI OBYEK 3D

## TUJUAN

- 1. Mahasiswa mampu menjelaskan tentang konsep representasi obyek 3D.
- 2. Mahasiswa mampu menjelaskan tentang teknik representasi obyek 3D.
- 3. Mahasiswa mampu menerapkan teknik representasi obyek 3D dengan OpenGL.

## DASAR TEORI

Representasi obyek 3D digunakan untuk memodelkan bentuk-bentuk obyek di dunia nyata. Beberapa teknik representasi obyek 3D yaitu model wireframe, sweep representation, boundary representation, spatial partitioning representation, constructive solid geometry, dan sebagainya. Pada boundary representation obyek dideskripsikan dari batasan permukaannya yang membedakan obyek bagian dalam dan bagian luar. Hal ini dilakukan dengan menambahkan sisi pada jaring-jaring model obyek.

Sisi dapat berbentuk datar atau melengkung. Sisi biasanya berbentuk polygon atau quadric. Contoh obyek dengan sisi polygon adalah kubus dan polyhedron sedangkan contoh obyek dengan sisi quadric adalah tabung dan bola. Jenis polyhedron diantaranya ditunjukkan pada Gambar 6.1:

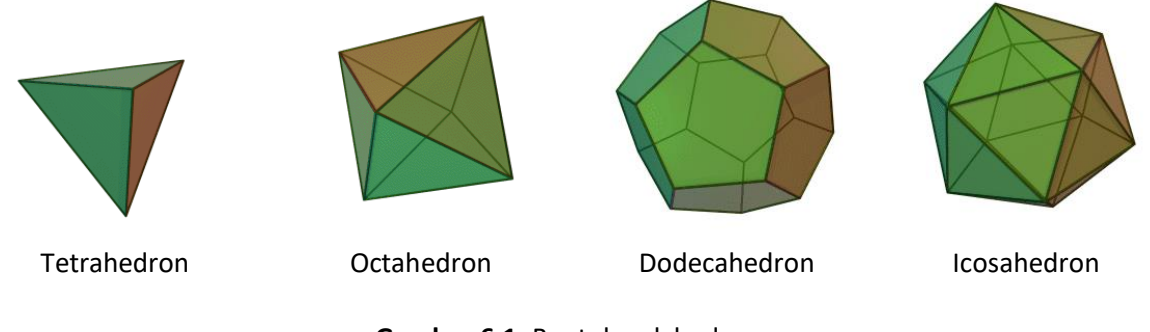

# **Gambar 6.1.** Bentuk polyhedron

#### ALAT DAN BAHAN

- 1. Komputer.
- 2. Visual Studio C++.
- 3. Library OpenGL.

#### PETUNJUK PRAKTIKUM

- 1. Buka Visual Studio C++ dan buat project baru dengan nama **praktikum06.**
- 2. Download kode dasar praktikum Grafika Komputer dan Library OpenGL seperti pada Praktikum 1.
- 3. Ubah nama dari kode dasar "**praktikum00.cpp**" menjadi "**praktikum06.cpp**" dan copy-kan ke **Source Files** di project yang anda buat.
- 4. Setting OpenGL library pada Visual Studio C/C++ seperti pada Praktikum 1.
- 5. Tambahkan kode berikut di fungsi **init()** untuk mengaktifkan pencahayaan.

```
// aktifkan pencahayaan
glEnable(GL_LIGHTING);
glEnable(GL_COLOR_MATERIAL);
qlEnable(GL LIGHT\overline{0});
```
6. Tambahkan fungsi **drawCube()** pada praktikum06.cpp untuk menggambar kubus.

```
// fungsi untuk menggambar kubus
void drawCube()
{
   glBegin(GL_QUADS);
   // beri warna merah di sisi depan
   glColor3f(1.0f, 0.0f, 0.0f);
   // buat sisi depan 
   glVertex3f(-1.0f, -1.0f, 1.0f);
   glVertex3f( 1.0f, -1.0f, 1.0f);
   glVertex3f( 1.0f, 1.0f, 1.0f);
   glVertex3f(-1.0f, 1.0f, 1.0f);
   // beri warna hijau di sisi belakang
   glColor3f(0.0f, 1.0f, 0.0f);
   // buat sisi belakang
   glVertex3f(-1.0f, -1.0f,-1.0f);
   glVertex3f( 1.0f, -1.0f,-1.0f);
   glVertex3f( 1.0f, 1.0f,-1.0f);
   glVertex3f(-1.0f, 1.0f,-1.0f);
   // beri warna biru di sisi kiri
   glColor3f(0.0f, 0.0f, 1.0f);
   // buat sisi kiri
   glVertex3f(-1.0f, -1.0f, 1.0f);
   glVertex3f(-1.0f, -1.0f,-1.0f);
   glVertex3f(-1.0f, 1.0f,-1.0f);
   glVertex3f(-1.0f, 1.0f, 1.0f);
   // beri warna cyan di sisi kanan
   glColor3f(0.0f, 1.0f, 1.0f);
   // buat sisi kanan
   glVertex3f( 1.0f, -1.0f, 1.0f);
   glVertex3f( 1.0f, -1.0f,-1.0f);
   glVertex3f( 1.0f, 1.0f,-1.0f);
   glVertex3f( 1.0f, 1.0f, 1.0f);
   // beri warna kuning di sisi atas
   glColor3f(1.0f, 1.0f, 0.0f);
   // buat sisi atas
   glVertex3f(-1.0f, 1.0f, 1.0f);<br>glVertex3f( 1.0f, 1.0f, 1.0f);
   glVertex3f( 1.0f,
   glVertex3f( 1.0f, 1.0f,-1.0f);
   glVertex3f(-1.0f, 1.0f,-1.0f);
   // beri warna magenta di sisi bawah
   glColor3f(1.0f, 0.0f, 1.0f);
   // buat sisi bawah
   glVertex3f(-1.0f, -1.0f, 1.0f);
   glVertex3f( 1.0f, -1.0f, 1.0f);
   glVertex3f( 1.0f, -1.0f,-1.0f);
   glVertex3f(-1.0f, -1.0f,-1.0f);
   glEnd();
```

```
}
```
7. Tambahkan fungsi **drawCylinder()** pada praktikum06.cpp untuk menggambar tabung.

```
// fungsi untuk menggambar silinder
void drawCylinder(float radius, float height, int slices, int stacks)
{
   glPushMatrix();
   GLUquadricObj* cyl = gluNewQuadric();
   gluQuadricDrawStyle(cyl, GLU_FILL);
   gluQuadricNormals(cyl, GLU SMOOTH);
   gluQuadricOrientation(cyl, GLU INSIDE);
```

```
// buat tutup atas silinder
   glTranslatef(0.0f, -height/2, 0.0f);
   glRotatef(-90, 1.0f, 0.0f, 0.0f);
   glColor3f(1.0f, 1.0f, 0.0f); // warna kuning
   gluDisk(cyl, 0.0f, radius, slices, stacks);
   // buat badan silinder
   glColor3f(1.0f, 0.0f, 0.0f); // warna merah
   gluCylinder(cyl, radius, radius, height, slices, stacks);
   // buat tutup bawah silinder
   glColor3f(1.0f, 1.0f, 0.0f); // warna kuning
   glTranslatef(0.0f, 0.0f, height);
   gluDisk(cyl, 0.0f, radius, slices, stacks);
  glPopMatrix();
}
```
8. Tambahkan fungsi **drawSphere()** pada praktikum06.cpp untuk menggambar bola.

```
// fungsi untuk menggambar bola
void drawSphere(float radius, int slices, int stacks)
{
  glPushMatrix();
   glColor3f(1.0f, 0.0f, 0.0f); // warna merah
   GLUquadric *sphere = gluNewQuadric();
   gluQuadricDrawStyle(sphere, GLU_FILL);
   gluQuadricNormals(sphere, GLU SMOOTH);
   gluSphere(sphere, radius, slices, stacks);
   glPopMatrix();
}
```
9. Ubah kode di fungsi **drawObject()** untuk menampilkan obyek kubus seperti berikut.

```
glutSolidCube(1.0f);
```
menjadi

// panggil fungsi untuk membuat obyek kubus drawCube();

10. Jalankan program untuk menampilkan hasil seperti yang ditunjukkan pada Gambar 6.2.

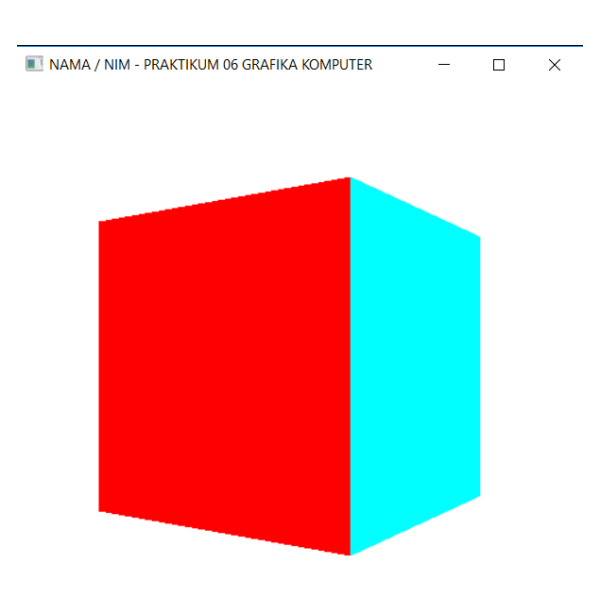

**Gambar 6.2**. Hasil menggambar obyek kubus

11. Ubah fungsi **drawObject()** pada baris kode berikut untuk menampilkan obyek tabung.

```
// panggil fungsi untuk membuat obyek kubus
drawCube();
```
#### Menjadi

```
// fungsi untuk membuat obyek silinder
drawCylinder(1.0f, 2.0f, 20, 20);
```
12. Jalankan program untuk menampilkan hasil seperti yang ditunjukkan pada Gambar 6.3.

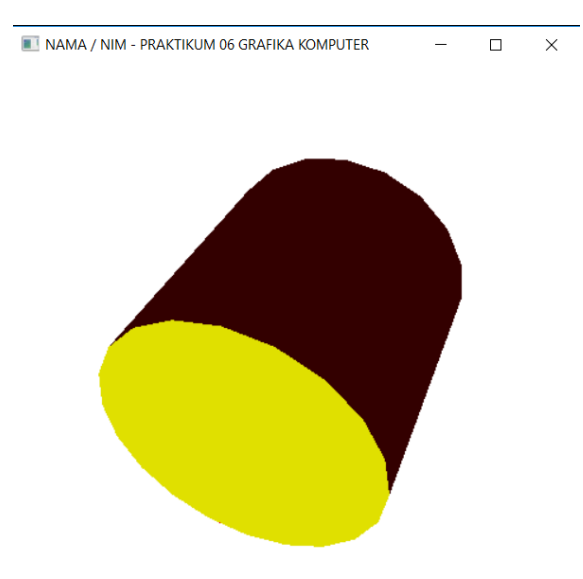

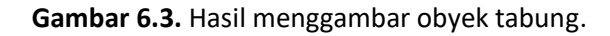

13. Ubah fungsi **drawObject()** pada baris kode berikut untuk menampilkan obyek bola.

```
// fungsi untuk membuat obyek silinder
drawCylinder(1.0f, 2.0f, 20, 20);
```
#### Menjadi

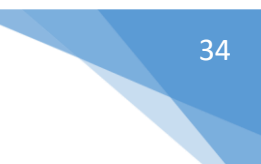

// fungsi untuk membuat obyek bola drawSphere(1.0f, 50, 50);

14. Jalankan program untuk menampilkan hasil seperti yang ditunjukkan pada Gambar 6.4.

```
NAMA / NIM - PRAKTIKUM 06 GRAFIKA KOMPUTER
                                                             \Box\times
```
**Gambar 6.4.** Hasil menggambar obyek bola.

15. Ubah fungsi **drawObject()** pada baris kode berikut untuk menampilkan obyek-obyek yang lain yang sudah ada dalam GLUT.

```
// fungsi untuk membuat obyek bola
drawSphere(1.0f, 50, 50);
```
Menjadi salah satu obyek berikut (hilangkan tanda komentarnya di salah satu baris fungsi obyek berikut untuk menampilkan obyeknya)

```
// membuat obyek polyhedron
//glutSolidTetrahedron();
//glutSolidOctahedron();
//glutSolidDodecahedron();
//glutSolidIcosahedron();
//glutSolidCube(1.0f);
//glutSolidCone(1.0f, 1.0f, 50, 50);
//glutSolidSphere(1.0f, 50, 50);
//glutSolidTeapot(1.0f);
//glutSolidTorus(0.5f, 1.0f, 20, 20);
```
- 16. Jalankan program untuk menampilkan hasilnya.
- 17. Untuk menampilkan representasi wireframe pada obyek pada langkah 15 cukup mengganti "Solid" dengan "Wire". Misalnya glutWireTeapot(1.0f).

# <span id="page-35-0"></span>PRAKTIKUM 07: KURVA SPLINE

## TUJUAN

- 1. Mahasiswa mampu menjelaskan tentang konsep kurva spline.
- 2. Mahasiswa mampu menjelaskan tentang jenis-jenis kurva spline.
- 3. Mahasiswa mampu menerapkan kurva spline dengan OpenGL.

## DASAR TEORI

Kurva spline merupakan kurva yang digambar secara fleksibel untuk menghasilkan kurva yang smooth melalui titik-titik kontrolnya. Untuk menjaga agar kurva tetap smooth maka diperlukan kontinuitas di titik-titik kontrolnya. Kurva spline mempunyai ciri khas yaitu mempunyai titik control yang ditentukan user dan titik control tersebut yang akan di interpolasi menjadi kurva. Jenis-jenis kurva spline diantaranya:

#### **Kubik Spline**

Kubik spline menggunakan fungsi polynomial pangkat tiga dengan masukan 4 titik control. Untuk membuat kurva sebelumnya harus diketahui terlebih dahulu koefisien polynomial dari keempat titik control tadi.

$$
p(u) = c_0 + c_1 u + c_2 u^2 + c_3 u^3
$$

Bila titik control adalah  $p_0$ ,  $p_1$ ,  $p_2$ ,  $p_3$  dan misalnya diberikan  $u = 0, \frac{1}{3}$  $\frac{1}{3}, \frac{2}{3}$  $\frac{2}{3}$ , 1, *u* merupakan nilai didalam interval [0, 1]. Maka kondisi untuk keempat titik menjadi:

$$
\bullet \quad p_0 = p(0) = c_0
$$

$$
p_1 = p\left(\frac{1}{3}\right) = c_0 + \frac{1}{3}c_1 + \left(\frac{1}{3}\right)^2 c_2 + \left(\frac{1}{3}\right)^3 c_3
$$

$$
p_2 = p\left(\frac{2}{3}\right) = c_0 + \frac{2}{3}c_1 + \left(\frac{2}{3}\right)^2 c_2 + \left(\frac{2}{3}\right)^3 c_3
$$

$$
p_3 = p(1) = c_0 + c_1 + c_2 + c_3
$$

Rumus polynomial kubik dapat dituliskan

$$
p = Ac \text{ dimand}
$$
\n
$$
p = \begin{bmatrix} p_0 \\ p_1 \\ p_2 \\ p_3 \end{bmatrix}, \text{ dan } A = \begin{bmatrix} 1 & 0 & 0 & 0 \\ 1 & \frac{1}{3} & \left(\frac{1}{3}\right)^2 & \left(\frac{1}{3}\right)^3 \\ 1 & \frac{2}{3} & \left(\frac{2}{3}\right)^2 & \left(\frac{2}{3}\right)^3 \\ 1 & 1 & 1 & 1 \end{bmatrix}
$$

and the **dimension of the state of the dimana** 

Untuk menghitung c kita invers matriksnya misalnya  $M_I = A^{-1}$  sehingga  $c = M_I p$ 

#### **Catmull-Rom Spline**

Catmull-Rom spline menginterpolasi titik tengah pada titik control. Bila diberikan 4 titik control  $p_0$ ,  $p_1$ ,  $p_2$ ,  $p_3$  maka yang diinterpolasi titik tengahnya saja.

 $p(0) = p_1$ 

 $p(1) = p_2$ 

Hitung tangent

- $p'(0) \approx \frac{p_2 p_0}{2}$
- 2  $p'(1) \approx \frac{p_3 - p_1}{2}$

Rumus catmull-rom spline dapat dituliskan

2

 $p = Ac$  dimana

$$
p = \begin{bmatrix} p_1 \\ p_2 \\ \frac{p_2 - p_0}{2} \\ \frac{p_3 - p_1}{2} \end{bmatrix}, \text{ dan } A = \begin{bmatrix} 1 & 0 & 0 & 0 \\ 1 & 1 & 1 & 1 \\ 0 & 1 & 0 & 0 \\ 0 & 1 & 2 & 3 \end{bmatrix}
$$

Untuk menghitung c kita invers matriksnya misalnya  $M_R = A^{-1}$  sehingga  $c = M_R p$ 

#### **Bezier Spline**

Bezier spline menggunakan titik ujung dari titik control untuk interpolasi kemudian menghitung arah tangen untuk menentukan arah kurva. Bila diketahui 2 titik control  $p_0$  dan  $p_3$ .

- $p_0 = P(0) = c_0$
- $p_3 = p(1) = c_0 + c_1 + c_2 + c_3$

Bezier menyatakan bahwa titik  $p_1$ ,  $p_2$  digunakan untuk memperkirakan tangent garis antara  $p_0$ ,  $p_3$ 

 $p'(0) \approx \frac{\Delta p}{\Delta x}$  $\frac{\Delta p}{\Delta u} = \frac{p_1 - p_0}{\frac{1}{2}}$ 3  $= 3(p_1 - p_0) = c_1$  $p'(1) \approx \frac{\Delta p}{\Delta x}$  $\frac{\Delta p}{\Delta u} = \frac{p_3 - p_2}{\frac{1}{2}}$  $= 3(p_3 - p_2) = c_1 + 2c_2 + 3c_3$ 

3 Rumus kurva bezier dapat dituliskan

$$
p = Ac \text{ dimana}
$$
\n
$$
p = \begin{bmatrix} p_0 \\ p_3 \\ 3(p_1 - p_0) \\ 3(p_3 - p_2) \end{bmatrix}, \text{ dan } A = \begin{bmatrix} 1 & 0 & 0 & 0 \\ 1 & 1 & 1 & 1 \\ 0 & 1 & 0 & 0 \\ 0 & 1 & 2 & 3 \end{bmatrix}
$$

Untuk menghitung c kita invers matriksnya misalnya  $M_B = A^{-1}$  sehingga  $c = M_B p$ 

#### ALAT DAN BAHAN

- 1. Komputer.
- 2. Visual Studio C++.
- 3. Library OpenGL.

## PETUNJUK PRAKTIKUM

- 1. Buka Visual Studio C++ dan buat project baru dengan nama **praktikum07.**
- 2. Download kode dasar praktikum Grafika Komputer dan Library OpenGL seperti pada Praktikum 1.
- 3. Ubah nama dari kode dasar "**praktikum00.cpp**" menjadi "**praktikum07.cpp**" dan copy-kan ke **Source Files** di project yang anda buat.
- 4. Setting OpenGL library pada Visual Studio C/C++ seperti pada Praktikum 1.
- 5. Di fungsi **init()** dalam praktikum07.cpp, ubah baris kode berikut untuk mengubah warna latar belakang pada layar menjadi warna hitam.

glClearColor(1.0, 1.0, 1.0, 0.0);

menjadi

glClearColor(0.0, 0.0, 0.0, 0.0);.

6. Tambahkan fungsi **markPoint()** pada praktikum07.cpp untuk menggambar titik kontrol pada kurva.

```
// menggambar setiap titik kontrol kurva
void markPoint(Vec3 points, Vec3 colors, float width)
{
   // tandai setiap titik dengan warna
   glPushMatrix();
   glColor3f(colors.X, colors.Y, colors.Z);
```

```
glBegin(GL_QUADS);
qlVertex3f(points.X - width, points.Y - width, points.Z);
glVertex3f(points.X + width, points.Y - width, points.Z);
glVertex3f(points.X + width, points.Y + width, points.Z);
glVertex3f(points.X - width, points.Y + width, points.Z);
glEnd();
glPopMatrix();
```
}

```
7. Tambahkan fungsi inverse() pada praktikum07.cpp untuk menghitung invers matriks ordo 4x4.
```

```
// fungsi untuk menghitung invers matriks ordo 4x4
bool inverse(float inMat[16], float outMat[16])
{
   float inv[16], det;
   int i;
   inv[0] =innMat[5] * innMat[10] * innMat[15] -innMat[5] * innMat[11] * innMat[14] -inMat[9] * inMat[6] * inMat[15] +inMat[9] * inMat[7] * inMat[14] +inMat[13] * innMat[6] * innMat[11] -inMat[13] * innMat[7] * innMat[10];inv[4] =-inMat[4] * inMat[10] * inMat[15] +
         innMat[4] * innMat[11] * innMat[14] +inMat[8] * inMat[6] * inMat[15] -innMat[8] * innMat[7] * innMat[14] -inMat[12] * innMat[6] * innMat[11] +inMat[12] * innMat[7] * innMat[10];inv[8] =inMat[4] * inMat[9] * inMat[15] -
         inMat[4] * innMat[11] * innMat[13] -inMat[8] * innMat[5] * innMat[15] +inMat[8] * inMat[7] * inMat[13] +inMat[12] * innMat[5] * innMat[11] -inMat[12] * innMat[7] * innMat[9];inv[12] =-inMat[4] * innMat[9] * innMat[14] +inMat[4] * inMat[10] * inMat[13] +
         inMat[8] * innMat[5] * innMat[14] -inMat[8] * inMat[6] * inMat[13] -inMat[12] * innMat[5] * innMat[10] +inMat[12] * innMat[6] * innMat[9];inv[1] =-inMat[1] * inMat[10] * inMat[15] +
         inMat[1] * inMat[11] * inMat[14] +inMat[9] * inMat[2] * inMat[15] -inMat[9] * inMat[3] * inMat[14] -inMat[13] * innMat[2] * innMat[11] +inMat[13] * innMat[3] * innMat[10];inv[5] =inMat[0] * innMat[10] * innMat[15] -inMat[0] * innMat[11] * innMat[14] -inMat[8] * inMat[2] * inMat[15] +innMat[8] * innMat[3] * innMat[14] +inMat[12] * innMat[2] * innMat[11] -
```

```
inMat[12] * innMat[3] * innMat[10];inv[9] =-inMat[0] * inMat[9] * inMat[15] +
      innMat[0] * innMat[11] * innMat[13] +innMat[8] * innMat[1] * innMat[15] -innMat[8] * innMat[3] * innMat[13] -inMat[12] * innMat[1] * innMat[11] +inMat[12] * innMat[3] * innMat[9];inv[13] =inMat[0] * innMat[9] * innMat[14] -inMat[0] * inMat[10] * inMat[13] -innMat[8] * innMat[1] * innMat[14] +inMat[8] * innMat[2] * innMat[13] +inMat[12] * innMat[1] * innMat[10] -inMat[12] * innMat[2] * innMat[9];inv[2] =innMat[1] * innMat[6] * innMat[15] -inMat[1] * innMat[7] * innMat[14] -inMat[5] * innMat[2] * innMat[15] +inMat[5] * innMat[3] * innMat[14] +inMat[13] * innMat[2] * innMat[7] -inMat[13] * inMat[3] * inMat[6];inv[6] =-inMat[0] * inMat[6] * inMat[15] +
      inMat[0] * inMat[7] * inMat[14] +inMat[4] * inMat[2] * inMat[15] -innMat[4] * innMat[3] * innMat[14] -inMat[12] * innMat[2] * innMat[7] +inMat[12] * inMat[3] * inMat[6];inv[10] =inMat[0] * inMat[5] * inMat[15] -inMat[0] * inMat[7] * inMat[13] -inMat[4] * innMat[1] * innMat[15] +inMat[4] * inMat[3] * inMat[13] +
      inMat[12] * innMat[1] * innMat[7] -inMat[12] * innMat[3] * innMat[5];inv[14] =-inMat[0] * inMat[5] * inMat[14] +inMat[0] * innMat[6] * innMat[13] +inMat[4] * innMat[1] * innMat[14] -inMat[4] * inMat[2] * inMat[13] -
      inMat[12] * innMat[1] * innMat[6] +inMat[12] * innMat[2] * innMat[5];inv[3] =-inMat[1] * inMat[6] * inMat[11] +inMat[1] * innMat[7] * innMat[10] +inMat[5] * inMat[2] * inMat[11] -
      inMat[5] * inMat[3] * inMat[10] -inMat[9] * inMat[2] * inMat[7] +innMat[9] * innMat[3] * innMat[6];inv[7] =inMat[0] * innMat[6] * innMat[11] -inMat[0] * innMat[7] * innMat[10] -innMat[4] * innMat[2] * innMat[11] +innMat[4] * innMat[3] * innMat[10] +
```
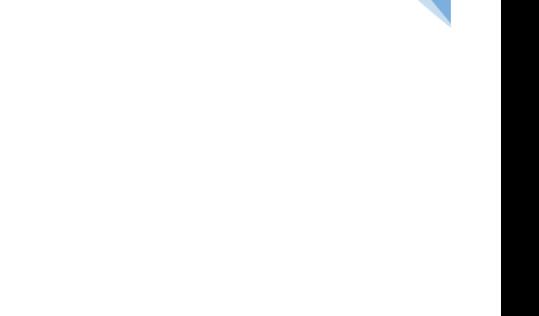

38

```
inMat[8] * innMat[2] * innMat[7] -inMat[8] * inMat[3] * inMat[6];inv[11] =-inMat[0] * inMat[5] * inMat[11] +innMat[0] * innMat[7] * innMat[9] +inMat[4] * innMat[1] * innMat[11] -
      inMat[4] * innMat[3] * innMat[9] -inMat[8] * inMat[1] * inMat[7] +inMat[8] * innMat[3] * innMat[5];inv[15] =inMat[0] * innMat[5] * innMat[10] -inMat[0] * inMat[6] * inMat[9] -inMat[4] * innMat[1] * innMat[10] +innMat[4] * innMat[2] * innMat[9] +inMat[8] * inMat[1] * inMat[6] -inMat[8] * inMat[2] * inMat[5];det = i n \text{Mat}[0] * inv[0] + i n \text{Mat}[1] * inv[4] + i n \text{Mat}[2] * inv[8] +inMat[3] * inv[12];if (det == 0)return false;
det = 1.0 / det;for (i = 0; i < 16; i++)outMat[i] = inv[i] * det;return true;
```
8. Tambahkan fungsi **DotMatrix()** untuk melakukan perkalian matriks 4x4 dengan 4x1.

}

```
// fungsi untuk perkalian matriks 4x4 dengan 4x1
void DotMatrix(float inMat1[16], float inMat2[4], float outMat[4])
{
  outMat[0] = inMat1[0] * inMat2[0] + inMat1[1] * inMat2[1] +inMat1[2] * inMat2[2] + inMat1[3] * inMat2[3];outMat[1] = inMat1[4] * inMat2[0] + inMat1[5] * inMat2[1] +inMat1[6] * inMat2[2] + inMat1[7] * inMat2[3];outMat[2] = inMat1[8] * inMat2[0] + inMat1[9] * inMat2[1] +inMat1[10] * inMat2[2] + inMat1[11] * inMat2[3];outMat[3] = inMat1[12] * inMat2[0] + inMat1[13] * inMat2[1] +inMat1[14] * inMat2[2] + inMat1[15] * inMat2[3];}
```
9. Tambahkan fungsi **drawSplineCubic()** berikut pada praktikum07.cpp untuk membuat kurva spline Cubic.

```
// fungsi untuk membuat kurva spline cubic dari 4 titik kontrol
// point1 sampai point4 = titik kontrol
// nPoint = jumlah titik interpolasi antara point1 sampai point4
void drawSplineCubic(Vec3 point1, Vec3 point2, Vec3 point3, Vec3 point4, 
   int nPoint)
{
   // hitung bobot jarak u di masing-masing titik
   float utotal = (abs(point2.X - point1.X) + abs(point3.X - point2.X) +abs(point4.X - point3.X));
   float ul = 0;float u2 = abs(point2.X - point1.X) / utotal;float u3 = abs(point2.X - point1.X) + abs(point3.X - point2.X)) /
```

```
utotal;
float u4 = 1:
// hitung inverse matriks dari koefisien u (lihat slide kuliah)
float inverseMat[16];
float coeffMat[16] = \{1.00f, 0.00f, 0.00f, 0.00f,
      1.00f, u2, pow(u2, 2), pow(u2, 3),
      1.00f, u3, pow(u3, 2), pow(u3, 3),
      1.00f, 1.00f, 1.00f, 1.00f };
bool status = inverse(coeffMat, inverseMat);
// hitung koefisien cubic au^3 + bu^2 + cu + d
if (status == true)
{
      float outMatX[4], outMatY[4], outMatZ[4];
      float in{\text{Mat}}[4] = \{ point1.X, point2.X, point3.X, point4.X \}float inMatrix[4] = { point1.Y, point2.Y, point3.Y, point4.Y };float in{\text{Mat}}[4] = \{ point1.2, point2.2, point3.2, point4.2 } \}DotMatrix(inverseMat, inMatX, outMatX);
      DotMatrix(inverseMat, inMatY, outMatY);
      DotMatrix(inverseMat, inMatZ, outMatZ);
      // gambar kurva cubic spline dengan titik kontrol diatas
      // hitung posisi y untuk setiap x di setiap point dengan 
      // persamaan diatas
      for (int i=0; i<nPoint; i^{++})
      {
            // jeda setiap titik pd bobot u
            float step = 1.0f / nPoint;
            // titik awal
            float pX = point1.X, pY = point1.Y, pZ = point1.Z;
            //
            float u = 0.0f;
            for (int i = 0; i < nPoint; i++){
                  // segment kurva cubic spline sebanyak nPoint
                  u = u + step;glVertex3f(pX, pY, pZ); // gambar titik awal
                   // koordinat X pada kurva
                  pX = outMatX[3] * pow(u, 3) + outMatX[2] *pow(u, 2) + outMatX[1] * u + outMatX[0];// koordinat Y pada kurva
                  pY = outMatY[3] * pow(u, 3) + outMatY[2] *pow(u, 2) + outMatY[1] * u + outMatY[0];// koordinat Z pada kurva
                  pZ = outMatZ[3] * pow(u, 3) + outMatZ[2] *pow(u, 2) + outMatZ[1] * u + outMatZ[0];
                  glVertex3f(pX, pY, pZ); // gambar titik akhir
            }
      }
}
```
10. Tambahkan fungsi **drawSplineBezier()** berikut pada praktikum07.cpp untuk membuat kurva spline Bezier.

```
// fungsi untuk membuat kurva spline bezier dari 4 titik kontrol
// point1 dan point4 = titik kontrol awal dan akhir
// point2 dan point3 = titik kontrol pembentuk kurva
// nPoint = jumlah titik interpolasi antara point1 sampai point4
void drawSplineBezier(Vec3 point1, Vec3 point2, Vec3 point3,
```
}

```
Vec3 point4, int nPoint)
{
   // hitung bobot jarak u di masing-masing titik
   float utotal = (abs(point2.X - point1.X) + abs(point3.X - point2.X) +abs(point4.X - point3.X);
   float ul = 0;float u2 = abs(point2.X - point1.X) / utotal;float u3 = (abs(point2.X - point1.X) + abs(point3.X - point2.X)) /
         utotal;
   float u4 = 1;
   // hitung inverse matriks dari koefisien u (lihat slide kuliah)
   float inverseMat[16];
   float coeffMat[16] = \{1.0000f, 0.0000f, 0.0000f, 0.0000f,
         1.0000f, 1.0000f, 1.0000f, 1.0000f,
         0.0000f, 1.0000f, 0.0000f, 0.0000f,
         0.0000f, 1.0000f, 2.0000f, 3.0000f };
  bool status = inverse(coeffMat, inverseMat);
   // hitung koefisien 
   if (status == true)
   {
         float outMatX[4], outMatY[4], outMatZ[4];
         float inMatrix[4] = { point1.X, point4.X,}1.0f/(u2-u1)*(point2.X - point1.X),
               1.0f/(u4-u3)*(point4.X - point3.X) ;
         float inMatY[4] = { point1.Y, point4.Y,
               1.0f/(u2-u1)*(point2.Y - point1.Y),
               1.0f/(u4-u3)*(point4.Y - point3.Y) };
         float inMatZ[4] = { point1.2, point4.2}1.0f/(u2-u1)*(point2.2 - point1.2),
               1.0f/(u4-u3)*(point4.Z - point3.Z) };
         DotMatrix(inverseMat, inMatX, outMatX);
         DotMatrix(inverseMat, inMatY, outMatY);
         DotMatrix(inverseMat, inMatZ, outMatZ);
         // gambar kurva cubic spline dengan titik kontrol diatas
         // hitung posisi y untuk setiap x di setiap point dengan 
         // persamaan diatas
         for (int i=0; i<nPoint; i++)
         {
               // jeda setiap titik pd bobot u
               float step = 1.0f / nPoint;
               // titik awal
               float pX = point1.X, pY = point1.Y, pZ = point1.Z;
               //
               float u = 0.0f;
               for (int i = 0; i < nPoint; i++){
                     // bentuk segment kurva spline sebanyak nPoint
                     u = u + step;glVertex3f(pX, pY, pZ); // gambar titik awal
                     // koordinat X pada kurva
                     pX = outMatX[3] * pow(u, 3) + outMatX[2] *pow(u, 2) + outMatX[1] * u + outMatX[0];// koordinat Y pada kurva
                     pY = outMatrix[3] * pow(u, 3) + outMatrix[2] *pow(u, 2) + outMatY[1] * u + outMatY[0];
                     // koordinat Z pada kurva
                     pZ = outMatZ[3] * pow(u, 3) + outMatZ[2] *pow(u, 2) + outMatZ[1] * u + outMatZ[0];
```

```
glVertex3f(pX, pY, pZ); // gambar titik akhir
                }
         }
   }
}
```
11. Tambahkan fungsi **drawSplineCatmullRom()** berikut pada praktikum07.cpp untuk membuat kurva spline Catmull-Rom.

```
// fungsi untuk membuat kurva spline catmull-rom dari 4 titik kontrol
// point1 dan point4 = titik kontrol awal dan akhir
// point2 dan point3 = titik kontrol pembentuk kurva
// nPoint = jumlah titik interpolasi antara point1 sampai point4
void drawSplineCatmullRom(Vec3 point1, Vec3 point2, Vec3 point3, 
  Vec3 point4, int nPoint)
{
   // hitung bobot jarak u di masing-masing titik
   float utotal = (abs(point2.X - point1.X) + abs(point3.X - point2.X) +
         abs(point4.X - point3.X);
   float u1 = 0;
   float u2 = abs(point2.X - point1.X) / utotal;
   float u3 = (abs(point2.X - point1.X) + abs(point3.X - point2.X)) /
        utotal;
   float u4 = 1;
  // hitung inverse matriks dari koefisien u (lihat slide kuliah)
  float inverseMat[16];
  float coeffMat[16] = \{1.0000f, 0.0000f, 0.0000f, 0.0000f,
         1.0000f, 1.0000f, 1.0000f, 1.0000f,
         0.0000f, 1.0000f, 0.0000f, 0.0000f,
         0.0000f, 1.0000f, 2.0000f, 3.0000f };
  bool status = inverse(coeffMat, inverseMat);
   // hitung koefisien
   if (status == true)
   {
         float outMatX[4], outMatY[4], outMatZ[4];
         float inMatX[4] = \{ point1.X, point4.X,
               1.0f/(u3-u1)*(point3.X - point1.X),
               1.0f/(u4-u2)*(point4.X - point2.X) };
         float inMatrix[4] = { point1.Y, point4.Y,}1.0f/(u3-u1)*(point3.Y - point1.Y),
               1.0f/(u4-u2)*(point4.Y - point2.Y) };
         float inMatZ[4] = { point1.2, point4.2,}1.0f/(u3-u1)*(point3.2 - point1.2),
               1.0f/(u4-u2)*(point4.Z - point2.Z) };
         DotMatrix(inverseMat, inMatX, outMatX);
         DotMatrix(inverseMat, inMatY, outMatY);
         DotMatrix(inverseMat, inMatZ, outMatZ);
         // gambar kurva spline dengan titik kontrol diatas
         // hitung posisi y untuk setiap x di setiap point dengan 
         // persamaan diatas
         for (int i=0; i<nPoint; i^{++})
         {
               // jeda setiap titik pd bobot u
               float step = 1.0f / nPoint; 
               // titik awal
               float pX = point1.X, pY = point1.Y, pZ = point1.Z;
               //
               float u = 0.0f;
               for (int i = 0; i < nPoint; i^{++})
```

```
{
                     // bentuk segment kurva spline sebanyak nPoint
                     u = u + step;glVertex3f(pX, pY, pZ); // gambar titik awal
                     // koordinat X pada kurva
                     pX = outMatX[3] * pow(u, 3) + outMatX[2] *pow(u, 2) + outMatX[1] * u + outMatX[0];
                     // koordinat Y pada kurva
                     pY = outMatrix[3] * pow(u, 3) + outMatrix[2] *pow(u, 2) + outMatY[1] * u + outMatY[0];// koordinat Z pada kurva
                     pZ = outMatZ[3] * pow(u, 3) + outMatZ[2] *pow(u, 2) + outMatZ[1] * u + outMatZ[0];
                     glVertex3f(pX, pY, pZ); // gambar titik akhir
               }
         }
   }
}
```
12. Ubah fungsi **drawObject()** pada praktikum07.cpp menjadi seperti dibawah ini.

```
// fungsi untuk menggambar obyek kubus
void drawObject()
{
   glPushMatrix();
   // operasi transformasi rotasi obyek ke arah kanan-kiri
   glRotatef(objectAngleY, 0.0f, 1.0f, 0.0f);
  glPushMatrix();
   // operasi transformasi rotasi obyek ke arah atas-bawah
  glRotatef(objectAngleX, 1.0f, 0.0f, 0.0f);
  // membuat 4 titik kontrol kurva
  Vec3 point1 = Vec3(-150.0f, -70.0f, 0.0f);
  Vec3 point2 = Vec3(-50.0f, 50.0f, 0.0f);
  Vec3 point3 = Vec3( 50.0f, 10.0f, 0.0f);
  Vec3 point4 = Vec3( 150.0f, -50.0f, 0.0f);
   // tandai setiap titik kontrol kurva dengan warna
  markPoint(point1, Vec3(0.0f, 1.0f, 0.0f), 5.0f);
  markPoint(point2, Vec3(1.0f, 0.0f, 0.0f), 5.0f);
   markPoint(point3, Vec3(1.0f, 0.0f, 1.0f), 5.0f);
   markPoint(point4, Vec3(1.0f, 1.0f, 0.0f), 5.0f);
   // mengatur warna obyek menjadi berwarna putih
   glColor3f(1.0f, 1.0f, 1.0f);
   glBegin(GL_LINES);
   // membuat kurva spline cubic dari titik kontrol diatas
   drawSplineCubic(point1, point2, point3, point4, 30);
  glEnd();
   glPopMatrix();
  glPopMatrix();
}
```
13. Jalankan program untuk menghasilkan gambar kurva spline Cubic seperti yang ditunjukkan pada Gambar 7.1.

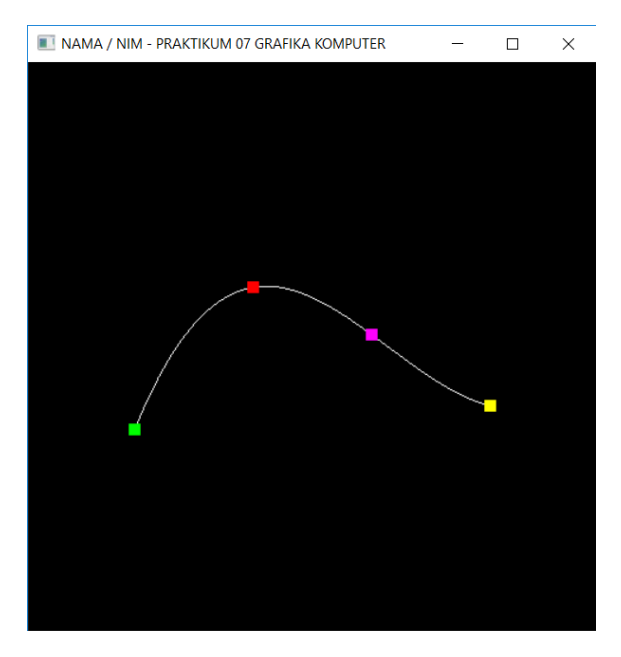

**Gambar 7.1.** Hasil menggambar kurva spline Cubic.

14. Ubah kode di fungsi drawObject() untuk menggambar kurva spline Bezier seperti berikut.

```
// membuat kurva spline cubic dari titik kontrol diatas
drawSplineCubic(point1, point2, point3, point4, 30);
```
menjadi

```
// membuat kurva spline bezier dari titik kontrol diatas
drawSplineBezier(point1, point2, point3, point4, 30);
```
15. Jalankan program untuk menghasilkan gambar kurva spline Bezier seperti yang ditunjukkan pada Gambar 7.2.

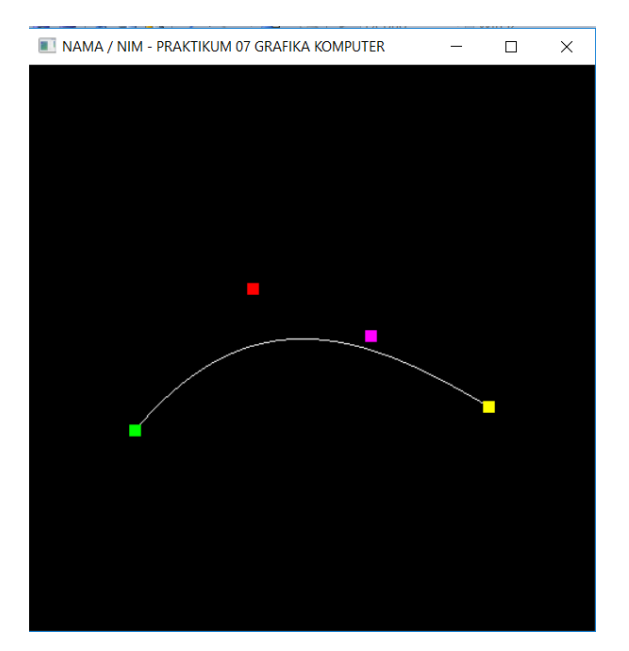

**Gambar 7.2.** Hasil menggambar kurva spline Bezier.

16. Ubah kode di fungsi drawObject() untuk menggambar kurva spline Bezier seperti berikut.

```
// membuat kurva spline bezier dari titik kontrol diatas
drawSplineBezier(point1, point2, point3, point4, 30);
```
menjadi

```
// membuat kurva spline catmullrom dari titik kontrol diatas
drawSplineCatmullRom(point1, point2, point3, point4, 30);
```
17. Jalankan program untuk menghasilkan gambar kurva spline Catmull-Rom seperti yang ditunjukkan pada Gambar 7.3.

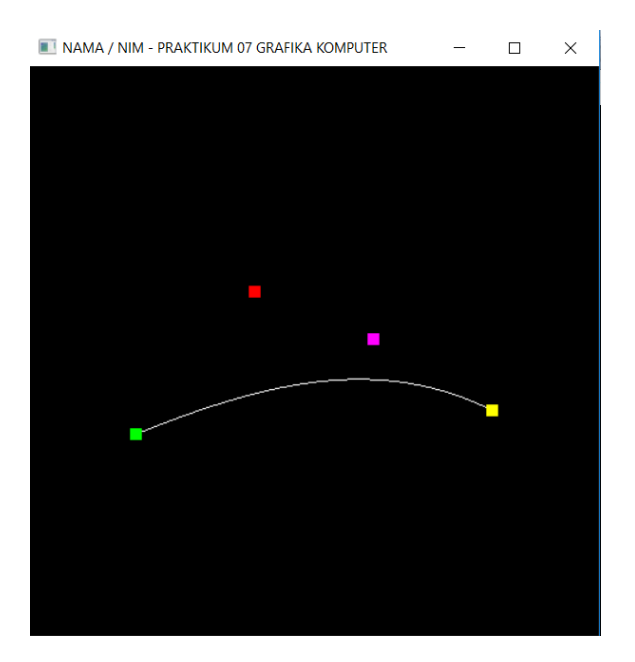

**Gambar 7.3.** Hasil menggambar kurva spline Catmull-Rom.

# <span id="page-46-0"></span>PRAKTIKUM 08: TEKNIK PEMODELAN OBYEK 3D

## TUJUAN

- 1. Mahasiswa mampu menjelaskan tentang konsep pemodelan 3D.
- 2. Mahasiswa mampu menjelaskan teknik pemodelan obyek 3D.
- 3. Mahasiswa mampu menerapkan pemodelan obyek 3D dengan OpenGL.

## DASAR TEORI

Teknik pemodelan 3D menggunakan pemodelan dengan dataset polygon. Model dibangun dari kombinasi bentuk-bentuk polygon. Teknik pemodelan dengan dataset polygon diantaranya dengan melakukan triangulating polygon, subdivisi permukaan poligon, lofting, surface of revolution, beveling, Delaunay triangulation, pemodelan Boolean, pemodelan metaball dan marching cube.

Metaball merupakan obyek blobby yang dibuat dari kombinasi beberapa bidang dan membuat permukaannya bergabung di setiap tempat dimana bidang mendapatkan nilai yang sama. Algoritma dalam membuat metaball dimulai dengan menentukan threshold  $(t)$  dan fungsi  $(f)$  yang mendefinisikan permukaan metaball. Berikut adalah fungsi yang merepresentasikan volume yang dilingkupi oleh permukaan metaball.

$$
\sum_{i=1}^n f_i(x, y, z) \le t
$$

Fungsi yang dipilih untuk membuat metaball biasanya:

$$
f(x, y, z) = \frac{1}{((x - x_0)^2 + (y - y_0)^2 + (z - z_0)^2)}
$$

Dimana  $(x_0, y_0, z_0)$  adalah titi pusat metaball. Bila metaball berdekatan maka iso-surface nya merupakan penambahan dari bidang kedua metaball tersebut seperti yang ditunjukkan pada Gambar 8.1.

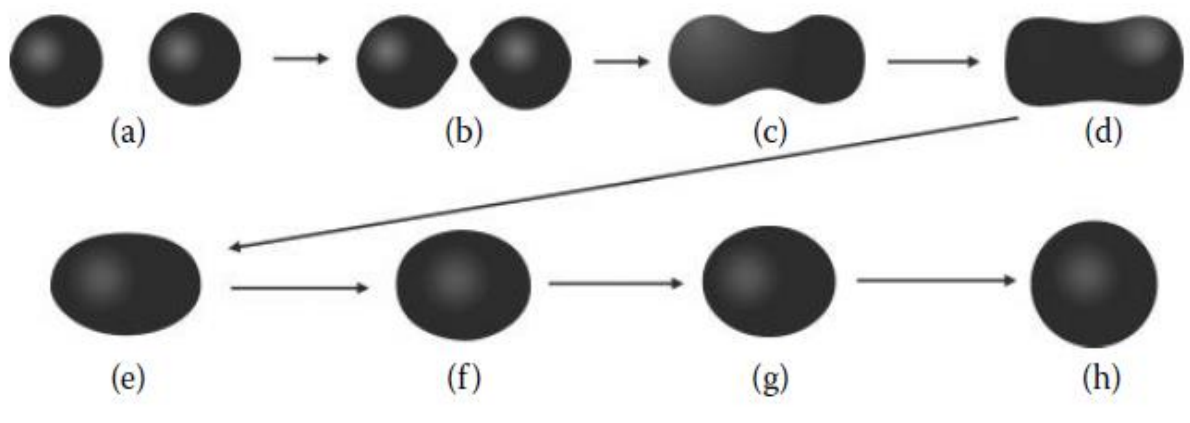

**Gambar 8.1.** Permukaan metaball.

#### ALAT DAN BAHAN

- 1. Komputer.
- 2. Visual Studio C++.
- 3. Library OpenGL.

#### PETUNJUK PRAKTIKUM

1. Buka Visual Studio C++ dan buat project baru dengan nama **praktikum08.**

- 2. Download kode dasar praktikum Grafika Komputer dan Library OpenGL seperti pada praktikum 1.
- 3. Ubah nama dari kode dasar "**praktikum00.cpp**" menjadi "**praktikum08.cpp**" dan copy-kan ke **Source Files** di project yang anda buat.
- 4. Setting OpenGL library pada Visual Studio C/C++ seperti pada Praktikum 1.
- 5. Download file tambahan untuk praktikum08 di e-learning dan ekstrak di lokasi dimana source files project anda berada.
- 6. Masukkan semua file .h dari file tambahan praktikum08 ke **Header Files** di project anda.
- 7. Masukkan semua file .cpp dari file tambahan praktikum08 ke **Source Files** di project anda.
- 8. Tampilan Visual Studio setelah pengaturan diatas selesai seperti ditunjukkan pada Gambar 8.2.

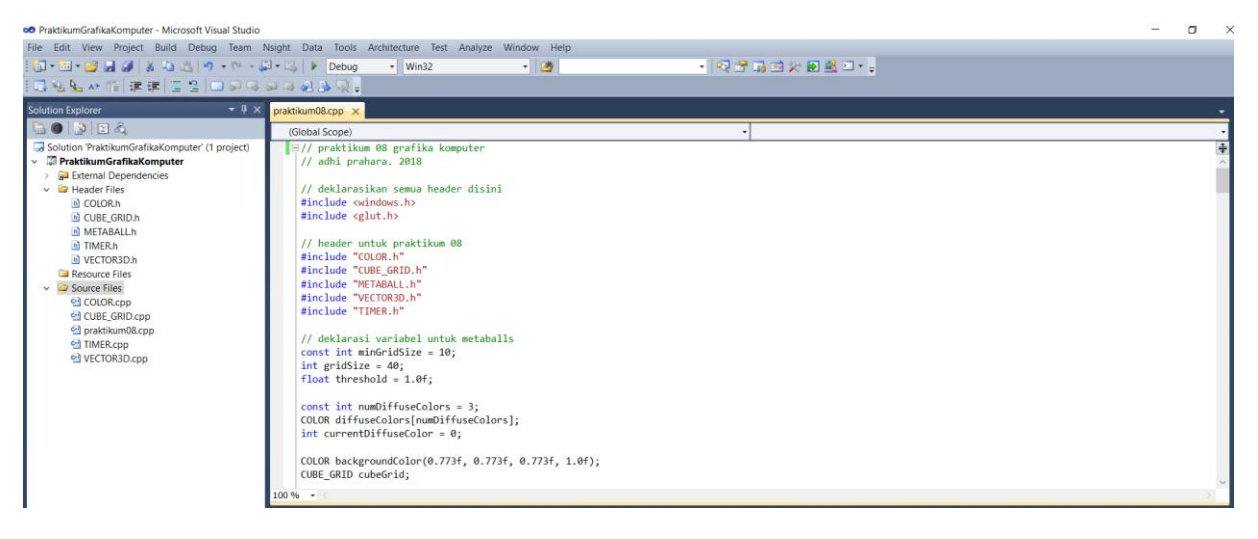

**Gambar 8.2**. Setting file tambahan praktikum08 di Visual Studio.

9. Tambahkan deklarasi header tambahan praktikum08 berikut di praktikum08.cpp.

```
// header untuk praktikum 08
#include "COLOR.h"
#include "CUBE_GRID.h"
#include "METABALL.h"
#include "VECTOR3D.h"
#include "TIMER.h"
```
10. Tambahkan variable berikut di praktikum08.cpp untuk inisialisasi metaball dan pencahayaan.

```
const int minGridSize = 10;
int gridSize = 40;
float threshold = 1.0f;
const int numDiffuseColors = 3;
COLOR diffuseColors[numDiffuseColors];
int currentDiffuseColor = 0;
COLOR backgroundColor(0.773f, 0.773f, 0.773f, 1.0f);
CUBE_GRID cubeGrid;
const int numMetaballs = 3;
METABALL metaballs[numMetaballs];
TIMER timer;
//set up lighting
float shininess = 32.0f;
float ambient[] = { 0.0f, 0.0f, 0.2f, 1.0f };
float position[] = { -1.0f, 1.0f, 1.0f, 0.0f };
float specular[] = { 1.0f, 1.0f, 1.0f, 1.0f };
```
11. Ubah fungsi **drawObject()** di praktikum08.cpp untuk menggambar metaball seperti di bawah ini.

```
// fungsi ini digunakan untuk menggambar obyek 
void drawObject()
{
   glPushMatrix();
   glRotatef(objectAngle, objectRotation.X, objectRotation.Y, 
         objectRotation.Z);
   // dinormalisasi dulu
   glEnable(GL_NORMALIZE);
   glEnable(GL_CULL_FACE);
   glLightfv(GL_LIGHT1, GL_AMBIENT, ambient);
   glLightfv(GL_LIGHT1, GL_DIFFUSE, diffuseColors[currentDiffuseColor]);
   glLightfv(GL_LIGHT1, GL_POSITION, position);
   glLightfv(GL_LIGHT1, GL_SPECULAR, specular);
   glEnable(GL_LIGHT1);
   // set pencahayaan
   glMaterialfv(GL_FRONT, GL_AMBIENT_AND_DIFFUSE, white);
   glMaterialfv(GL_FRONT, GL_SPECULAR, white);
   glMaterialfv(GL_FRONT, GL_SHININESS, &shininess);
   // update posisi metaball
   float c = 2.0f^*(float)cos(timer.GetTime() / 600);metaballs[0].position.x = -4.0f*(float)cos(timer.GetTime() / 700) - c;metaballs[0].position.y = 4.0f^*(float)sin(timer.GetTime))/600 - c;
  metaballs[1].position.x = 5.0f*(float)sin(timer.GetTime()/400) + c;
  metaballs[1].position.y = 5.0f*(float)cos(timer.GetTime()/400) - c;
  metaballs[2].position.x = -5.0f*(float)cos(timer.GetTime()/400) –
         0.2f*(float)sin(timer.GetTime() / 600);
  metaballs[2].position.y = 5.0f^*(float)sin(timer.GetTime() / 500) –
         0.2f*(float)sin(timer.GetTime() / 400);
   // bersihkan layar
   for (int i = 0; i<cubeGrid.numVertices; i++)
   {
         cubeGrid.vertices[i].value = 0.0f;
         cubeGrid.vertices[i].normal.LoadZero();
   }
   // hitung bidang skalar disetiap titik
   VECTOR3D ballToPoint;
   float squaredRadius;
   VECTOR3D ballPosition;
   float normalScale;
   for (int i = 0; i<numMetaballs; i^{++})
   {
         squaredRadius = metaballs[i].squaredRadius;ballPosition = metabolals[i].position;for (int j = 0; j<cubeGrid.numVertices; j++)
         {
               ballToPoint.x = cubeGrid…vertices[j].position.x -ballPosition.x;
               ballToPoint.y = cubeGrid.vertices[j].position.y -
                     ballPosition.y;
               ballToPoint.z = cubeGrid.vertices[j].position.z –
                     ballPosition.z;
```

```
// hitung jarak bola ke titik
            float squaredDistance = ballToPoint.x*ballToPoint.x +ballToPoint.y*ballToPoint.y +
                  ballToPoint.z*ballToPoint.z;
            if (squaredDistance == 0.0f)
                  squaredDistance = 0.0001f;
            // value = r^2/d^2cubeGrid.vertices[j].value += squaredRadius / 
                  squaredDistance;
            // normal = (r^2 \star v)/d^4normalScale = squaredRadius / 
                  (squaredDistance*squaredDistance);
            cubeGrid.vertices[j].normal.x += 
                  ballToPoint.x*normalScale;
            cubeGrid.vertices[j].normal.y += 
                  ballToPoint.y*normalScale;
            cubeGrid.vertices[j].normal.z += 
                  ballToPoint.z*normalScale;
      }
}
glPopMatrix();
```

```
}
```
12. Ubah fungsi display() di praktikum08.cpp seperti di bawah ini.

```
// taruh semua fungsi obyek yang akan digambar di fungsi display()
void display()
{
   // bersihkan dan reset layar dan buffer
   glClear(GL_COLOR_BUFFER_BIT | GL_DEPTH_BUFFER_BIT);
   qlLoadIdentity();
   gluLookAt(camPosition.X, camPosition.Y, camPosition.Z,
         camPosition.X + camLookAt.X, 
         camPosition.Y + camLookAt.Y, 
         camPosition.Z + camLookAt.Z,
         camUp.X, camUp.Y, camUp.Z);
   glShadeModel(GL_SMOOTH);
   // panggil fungsi untuk menggambar obyek
   drawObject();
   glEnable(GL_LIGHTING);
   glTranslate\overline{f}(0.0f, 0.0f, -30.0f);
   glRotatef((float)timer.GetTime() / 30, 1.0f, 0.0f, 1.0f);
   cubeGrid.DrawSurface(threshold);
   glDisable(GL_LIGHTING);
   cubeGrid.DrawSurface(threshold);
   glutSwapBuffers();
}
```
13. Ubah fungsi **init()** pada praktikum08.cpp menjadi seperti dibawah ini.

```
// inisialisasikan variabel, pencahayaan, tekstur, 
// pengaturan pandangan kamera dan sebagainya di fungsi init()
void init(void)
{
   // inisialisasi warna latar belakang layar 
   // dalam hal ini warna putih warna putih (1.0, 1.0, 1.0, 0.0)
```

```
glClearColor(1.0, 1.0, 1.0, 0.0);
   // mengaktifkan depth buffer
   glEnable(GL_DEPTH_TEST);
   glMatrixMode(GL_PROJECTION);
   qlLoadIdentity(\bar{i});
   // set proyeksi ke proyeksi perspektif
   gluPerspective(fov, 1.0, 1.0, 100.0);
   glMatrixMode(GL_MODELVIEW);
   glLoadIdentity();
   // inisialisasi kamera pandang
   // kamera berada di posisi (0.0f, 0.0f, 0.0f)
   gluLookAt(0.0, 0.0, 0.0, 0.0, 0.0, 0.0, 0.0, 1.0, 0.0);
   //set up grid
   if (!cubeGrid.CreateMemory())
         return;
   if (!cubeGrid.Init(gridSize))
         return;
   //set up metaballs
   for (int i = 0; i<numMetaballs; i^{++})
         metaballs[i].Init(VECTOR3D(0.0f, 0.0f, 0.0f), 5.0f + float(i));//Set Up Colors
   diffuseColors[0].Set(0.345f, 0.843f, 0.902f, 1.0f);
   diffuseColors[1].Set(0.047f, 0.839f, 0.271f, 1.0f);
   diffuseColors[2].Set(0.976f, 0.213f, 0.847f, 1.0f);
   timer.Reset();
}
```
14. Jalankan program untuk menghasilkan obyek metaball seperti yang ditunjukkan pada Gambar 8.3. 15. Gerakkan dengan menggunakan tombol arah pada keyboard.

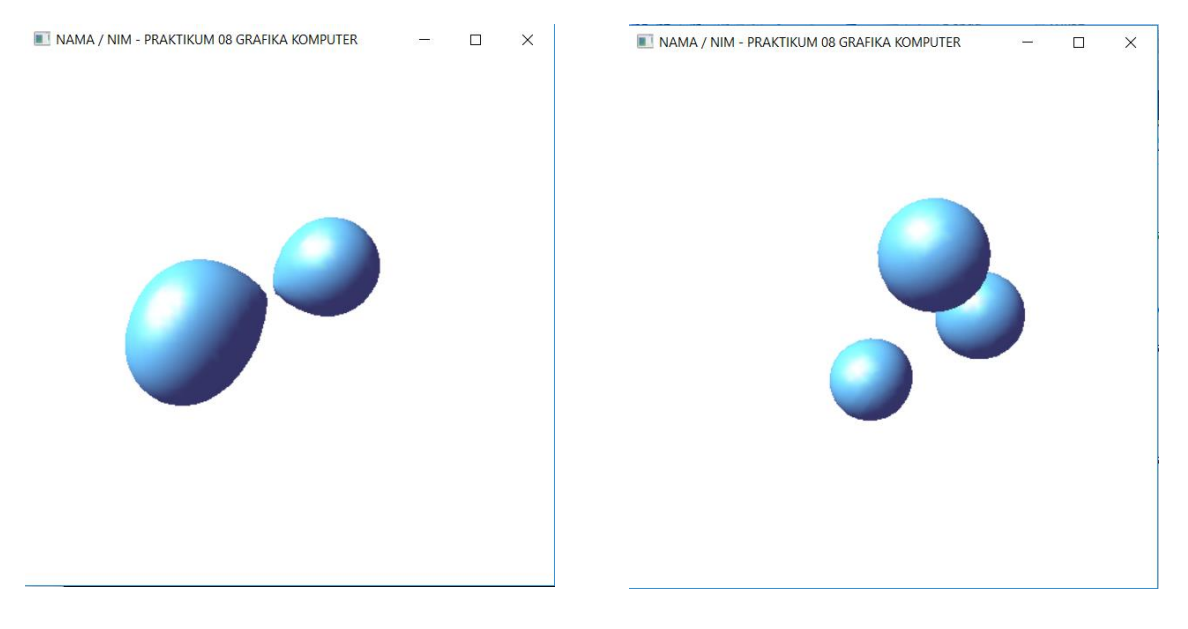

**Gambar 8.3**. Hasil menggambar metaball.

# <span id="page-51-0"></span>PRAKTIKUM 09: TEKNIK REPRESENTASI PERMUKAAN

## TUJUAN

- 1. Mahasiswa mampu menjelaskan tentang konsep permukaan.
- 2. Mahasiswa mampu menjelaskan tentang teknik-teknik permukaan.
- 3. Mahasiswa mampu menerapkan teknik permukaan dengan OpenGL.

#### DASAR TEORI

Dalam representasi obyek 3D menggunakan boundary representation, terdapat permukaan yang harus ada untuk memisahkan antara obyek bagian dalam dan luar. Permukaan obyek dapat dibuat menggunakan polygon, kurva, quadric, spline, dan lain-lain. Semua jenis kurva spline dapat digunakan untuk membuat permukaan obyek seperti kurva NURBS (Non-Uniform Rational B-Splines).

Kurva NURBS merupakan pengembangan dari kurva B-Spline. Bila pada kurva B-Spline 3D titik kontrolnya adalah  $p_i = [x_i, y_i, z_i]$  dan bila direpresentasikan ke koordinat homogen terbobot menjadi:

$$
q_i = w_i \begin{bmatrix} x_i \\ y_i \\ z_i \\ 1 \end{bmatrix}
$$

Bobot  $w_i$  digunakan untuk meningkatkan atau menurunkan pengaruh dari titik control terhadap pembentukan kurva. Titik terbobot tersebut bisa digunakan untuk membentuk B-Spline 4D yang ditunjukkan pada matriks berikut.

Tiga komponen pertama merupakan titik terbobot.

$$
q(u) = \begin{bmatrix} x(u) \\ y(u) \\ z(u) \end{bmatrix} = \sum_{i=0}^{n} B_{i,d}(u) w_i p_i
$$

Sedangkan komponen terakhir adalah scalar polynomial B-Spline.

$$
w(u) = \sum_{i=0}^{n} B_{i,d}(u) w_i
$$

Karena bobot w mungkin tidak bernilai 1 maka ketiga koordinat perlu disesuaikan.

$$
p(u) = \frac{1}{w(u)}q(u) = \frac{\sum_{i=0}^{n} B_{i,d}(u)w_i p_i}{\sum_{i=0}^{n} B_{i,d}(u)w_i}
$$

Kurva NURBS banyak digunakan dalam aplikasi computer grafis Karena mempunyai kelebihan dibanding dengan kurva B-Spline yang lain. Bila diterapkan transformasi affine, kurva NURBS akan menghasilkan kurva yang benar dari sudut pandang perspektif.

#### ALAT DAN BAHAN

- 1. Komputer.
- 2. Visual Studio C++.
- 3. Library OpenGL.

#### PETUNJUK PRAKTIKUM

- 1. Buka Visual Studio C++ dan buat project baru dengan nama **praktikum09.**
- 2. Download kode dasar praktikum Grafika Komputer dan Library OpenGL seperti pada Praktikum 1.
- 3. Ubah nama dari kode dasar "**praktikum00.cpp**" menjadi "**praktikum09.cpp**" dan copy-kan ke **Source Files** di project yang anda buat.
- 4. Setting OpenGL library pada Visual Studio C/C++ seperti pada Praktikum 1.

5. Tambahkan variable berikut di praktikum09.cpp untuk inisialisasi pembuatan permukaan dengan kurva (tambahkan dibawah struct Vec3()).

```
Vec3 controlPoint[4][4];
bool showPoints = false;
GLfloat mat diffuse[] = { 0.7, 0.7, 0.7, 1.0 };
GLfloat mat specular [] = { 1.0, 1.0, 1.0, 1.0 };
GLfloat mat shininess[] = { 100.0 };
```

```
GLUnurbsObj *theNurb;
```
6. Ubah fungsi **drawObject()** di praktikum09.cpp untuk menggambar permukaan dengan kurva NURBS.

```
// fungsi untuk menggambar obyek
void drawObject()
{
  glPushMatrix();
   // operasi transformasi rotasi obyek ke arah kanan-kiri
  glRotatef(objectAngleY, 0.0f, 1.0f, 0.0f);
   glPushMatrix();
   // operasi transformasi rotasi obyek ke arah atas-bawah
   glRotatef(objectAngleX, 1.0f, 0.0f, 0.0f);
   glScalef(0.5, 0.5, 0.5);
   // set warna obyek ke warna hijau (0.0f, 1.0f, 0.0f)
   glColor3f(0.0f, 1.0f, 0.0f);
   //
  GLfloat knots[8] = { 0.0, 0.0, 0.0, 0.0, 1.0, 1.0, 1.0, 1.0 };
   gluBeginSurface(theNurb);
   gluNurbsSurface(theNurb, 8, knots, 8, knots,
         4 * 3, 3, &controlPoint[0][0].X, 4, 4, GL_MAP2_VERTEX_3);
   gluEndSurface(theNurb);
   if (showPoints) 
   {
         glPointSize(5.0);
         glDisable(GL_LIGHTING);
         qlColor3f(1.0, 1.0, 0.0);
         glBegin(GL_POINTS);
         for (int i = 0; i < 4; i^{++})
         {
               for (int j = 0; j < 4; j++){
                     glVertex3f(controlPoint[i][j].X,
                           controlPoint[i][j].Y, controlPoint[i][j].Z);
               }
         }
         glEnd();
         glEnable(GL_LIGHTING);
   }
   glPopMatrix();
   glPopMatrix();
}
```
7. Ubah fungsi **init()** di praktikum09.cpp seperti di bawah ini.

```
// inisialisasi
void init(void)
{
   // inisialisasi warna latar belakang 
   glClearColor(1.0, 1.0, 1.0, 0.0);
   glEnable(GL_DEPTH_TEST); // mengaktifkan depth buffer
   glMatrixMode(GL_PROJECTION);
   glLoadIdentity();
   gluPerspective(45.0, 1.0, 1.0, 100.0);// set proyeksi ke perspektif
   glMatrixMode(GL_MODELVIEW);
   glLoadIdentity();
   // inisialisasi kamera pandang
   gluLookAt(0.0, 0.0, 0.0, 0.0, 0.0, 0.0, 0.0, 1.0, 0.0);
   // 
   int u, v;
   for (u = 0; u < 4; u++){
         for (v = 0; v < 4; v++){
               controlPoint[u][v].X = 2.0*((GLfloat)u - 1.5);
               controlPoint[u][v].Y = 2.0*((GLfloat)v - 1.5);
               if ((u == 1 \mid u == 2) \& (v == 1 \mid v == 2))controlPoint[u][v]. Z = 3.0;
               else
                     controlPoint[u][v]. Z = -3.0;
         }
   }
   glClearColor(0.0, 0.0, 0.0, 0.0);
   glMaterialfv(GL_FRONT, GL_DIFFUSE, mat_diffuse);
   glMaterialfv(GL_FRONT, GL_SPECULAR, mat specular);
   glMaterialfv(GL_FRONT, GL_SHININESS, mat shininess);
   glEnable(GL_LIGHTING);
   glEnable(GL_LIGHT0);
   glEnable(GL_DEPTH_TEST);
   glEnable(GL_AUTO_NORMAL);
   glEnable(GL_NORMALIZE);
   theNurb = gluNewNurbsRenderer();
   gluNurbsProperty(theNurb, GLU SAMPLING TOLERANCE, 25.0);
   gluNurbsProperty(theNurb, GLU DISPLAY MODE, GLU FILL);
}
```
8. Tambahkan kode dibawah ini pada fungsi **keyboard()** agar tombol F1 menampilkan titik control dari NURB.

```
...
// tampilkan point
case GLUT KEY F1:
  showPoints = !showPoints;break;
...
```
9. Jalankan program untuk menghasilkan gambar permukaan dari kurva seperti ditunjukkan pada Gambar 9.1. Tekan F1 untuk menampilkan titik-titik control permukaan kurva NURBS.

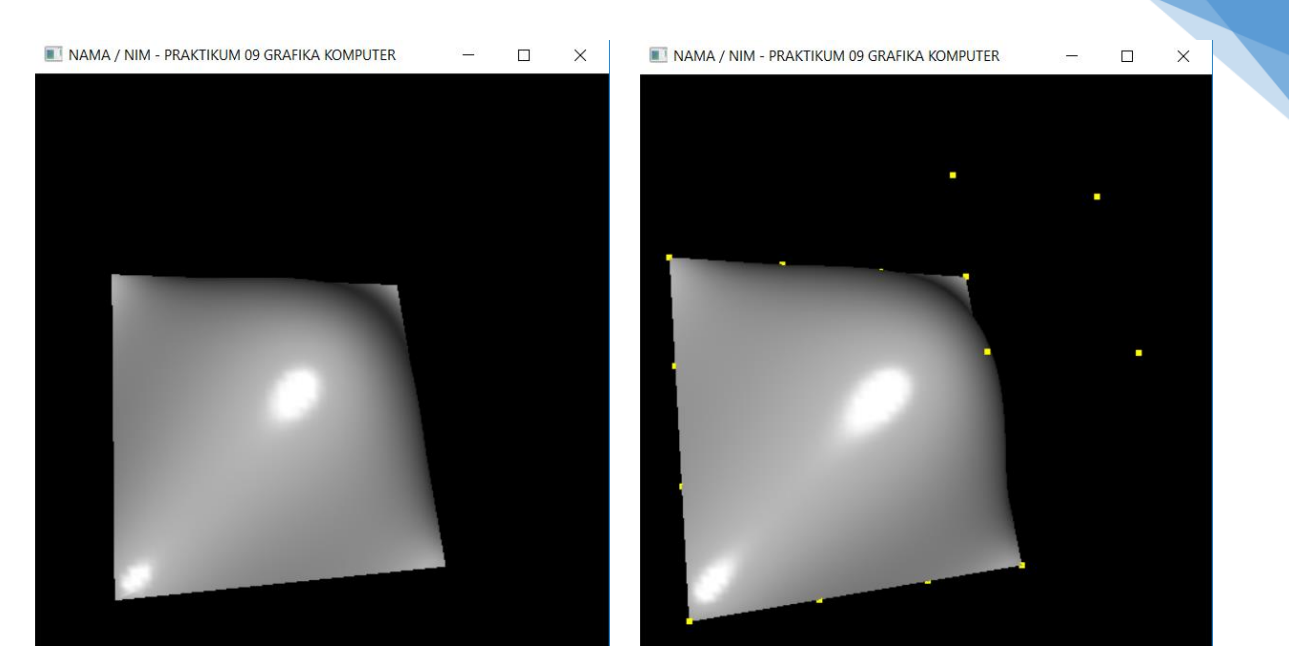

**Gambar 9.1.** Permukaan kurva NURBS.

# <span id="page-55-0"></span>PRAKTIKUM 10: TEKNIK SUBDIVISI

## TUJUAN

- 1. Mahasiswa mampu menjelaskan tentang konsep subdivisi.
- 2. Mahasiswa mampu menjelaskan tentang teknik-teknik subdivisi.
- 3. Mahasiswa mampu menerapkan teknik subdivisi dengan OpenGL.

#### DASAR TEORI

Permukaan polygon merupakan tipe permukaan yang paling banyak digunakan di dalam aplikasi computer grafis. Salah satu kelebihannya yaitu mudah untuk diterapkan subdivisi terhadap poligon. Subdivisi digunakan untuk membuat mesh permukaan menjadi lebih detil dan bagus. Sebagai contoh sebuah bola dapat dimodelkan menggunakan 20 poligon segitiga akan tetapi hasil pemodelan bola menjadi sangat kasar dan sulit dikenali sebagai bola. Apabila diterapkan subdivisi tepi dari 20 poligon tersebut maka akan didapatkan 80 poligon segitiga untuk memodelkan bola. Model bola akan semakin detil dan bagus apabila dimodelkan dengan lebih banyak polygon dipermukaannya.

Permukaan polygon segitiga apabila diterapkan subdivisi akan menghasilkan tiga segitiga baru seperti diilustrasikan pada Gambar 10.1a dan Gambar 10.1b. Subdivisi segitiga bisa diterapkan melalui titik pusat segitiga atau tepian segitiga. Pada tahapan subdivisi polygon segitiga, vertex akan otomatis ditambahkan dalam struktur data pembentukan sisi permukaan karena tidak ada pengaruh terhadap sisi lain yang berkaitan dengan sisi tersebut.

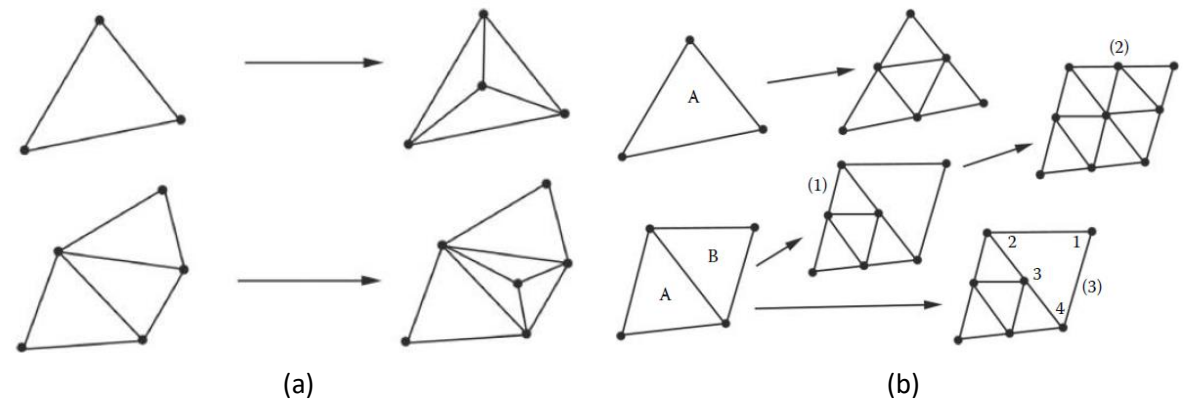

**Gambar 10.1**. Subdivisi permukaan segitiga.

#### ALAT DAN BAHAN

- 1. Komputer.
- 2. Visual Studio C++.
- 3. Library OpenGL.

#### PETUNJUK PRAKTIKUM

- 1. Buka Visual Studio C++ dan buat project baru dengan nama **praktikum10.**
- 2. Download kode dasar praktikum Grafika Komputer dan Library OpenGL seperti pada Praktikum 1.
- 3. Ubah nama dari kode dasar "praktikum01.cpp" menjadi "praktikum10.cpp" dan copy-kan ke **Source Files** di project yang anda buat.
- 4. Setting OpenGL library pada Visual Studio C/C++ seperti pada Praktikum 1.
- 5. Tambahkan header dan variable berikut di praktikum10.cpp untuk inisialisasi pemodelan dengan multiresolusi.

#include <math.h>

```
#define vX 0.525731112119133696
#define vZ 0.850650808352039932
// vertex data array 
static GLfloat vdata[12][3] =
{
   { -vX, 0.0, vZ },{ vX, 0.0, vZ },{ -vX, 0.0, -vZ },{ vX, 0.0, -vZ },
   { 0.0, vZ, vX },{ 0.0, vZ, -vX },{ 0.0, -vZ, vX },{ 0.0, -vZ, -vX },
   \{ vZ, vX, 0.0 \}, \{ -vZ, vX, 0.0 \}, \{ vZ, -vX, 0.0 \}, \{ -vZ, -vX, 0.0 \}};
// titik-titik segitiga
static int tindices[20][3] = {{ 1,4,0 },{ 4,9,0 },{ 4,5,9 },{ 8,5,4 },{ 1,8,4 },
   { 1,10,8 },{ 10,3,8 },{ 8,3,5 },{ 3,2,5 },{ 3,7,2 },
   { 3,10,7 },{ 10,6,7 },{ 6,11,7 },{ 6,0,11 },{ 6,1,0 },
   { 10,1,6 },{ 11,0,9 },{ 2,11,9 },{ 5,2,9 },{ 11,2,7 }
};
GLfloat mat specular[] = { 0.0, 0.0, 0.0, 1.0 };
GLfloat mat diffuse[] = { 0.8, 0.6, 0.4, 1.0 };
GLfloat mat ambient [] = { 0.8, 0.6, 0.4, 1.0 };
GLfloat mat shininess = 100.0;
GLfloat light ambient[] = { 0.2, 0.2, 0.2, 1.0 };
GLfloat light<sup>-diffuse[] = { 1.0, 1.0, 1.0, 1.0 };</sup>
GLfloat light specular[] = { 0.0, 0.0, 0.0, 1.0 };
GLfloat light position1[] = { 1.5, 1.0, -2.0, 0.0 };
GLfloat light position2[] = \{ 1.5, 1.0, 2.0, 0.0 \};
int flat = 1; \frac{1}{2} // 0 = smooth shading, 1 = flat shading
int subdiv = 0:
```
6. Tambahkan fungsi subdivisi berikut pada praktikum10.cpp untuk menerapkan teknik subdivisi pada permukaan obyek.

```
// fungsi untuk melakukan normalisasi koordinat posisi
Vec3 normalize(Vec3 value)
{
   Vec3 result;
   float lengths = sqrt((value.X * value.X) + (value.Y * value.Y)
         + (value.Z * value.Z));
   result.X = value.X / lengths;
   result.Y = value.Y / lengths;
   result.Z = \text{value.} Z / \text{lengths};
   return result;
}
// fungsi untuk melakukan operasi perkalian cross
Vec3 cross(Vec3 value1, Vec3 value2)
{
   Vec3 result;
   result.X = value1.Y * value2.Z - value2.Y * value1.Z;
   result.Y = value1.Z * value2.X - value2.Z * value1.X;
   result.Z = value1.X * value2.Y - value2.X * value1.Y;
  return result;
}
```

```
// fungsi untuk menghitung normal
void normface(Vec3 v1, Vec3 v2, Vec3 v3)
{
  Vec3 d1, d2;
   d1.X = v1.X - v2.X; d1.Y = v1.Y - v2.Y; d1.Z = v1.Z - v2.Z;
  d2.X = v2.X - v3.X; d2.Y = v2.Y - v3.Y; d2.Z = v2.Z - v3.Z;
  Vec3 tn = \csc(d1, d2);
  tn = normalize(tn);glNormal3f(tn.X, tn.Y, tn.Z);
}
// menggambar polygon segitiga dengan sisi normal
void drawTriangleFlat(Vec3 v1, Vec3 v2, Vec3 v3)
{
  glBegin(GL_TRIANGLES);
  normface(v1, v2, v3);
   glVertex3f(v1.X, v1.Y, v1.Z);
   glVertex3f(v2.X, v2.Y, v2.Z);
   glVertex3f(v3.X, v3.Y, v3.Z);
   glEnd();
}
// menggambar polygon segitiga smooth dengan normal
void drawTriangleSmooth(Vec3 v1, Vec3 v2, Vec3 v3)
{
  glBegin(GL_TRIANGLES);
  qlNormal3f\overline{(v1.X, v1.Y, v1.Z)};
  glVertex3f(v1.X, v1.Y, v1.Z);
  glNormal3f(v2.X, v2.Y, v2.Z);
  glVertex3f(v2.X, v2.Y, v2.Z);
  glNormal3f(v3.X, v3.Y, v3.Z);
   glVertex3f(v3.X, v3.Y, v3.Z);
   glEnd();
}
// subdivisi permukaan secara rekursif
// gambar hasil subdivisi segitiganya
void subdivide(Vec3 &v1, Vec3 &v2, Vec3 &v3, int depth)
{
  Vec3 v12, v23, v31;
   if (depth == 0){
         if (flat == 1)drawTriangleFlat(v1, v2, v3);
         else
               drawTriangleSmooth(v1, v2, v3);
         return;
   }
   // hitung titik tengah polygon segitiga
   v12.X = (v1.X + v2.X) / 2.0;v12.Y = (v1.Y + v2.Y) / 2.0;v12.Z = (v1.Z + v2.Z) / 2.0;v23.X = (v2.X + v3.X) / 2.0;v23.Y = (v2.Y + v3.Y) / 2.0;v23. z = (v2. z + v3. z) / 2.0;v31.X = (v3.X + v1.X) / 2.0;v31.Y = (v3.Y + v1.Y) / 2.0;v31.2 = (v3.2 + v1.2) / 2.0;
```
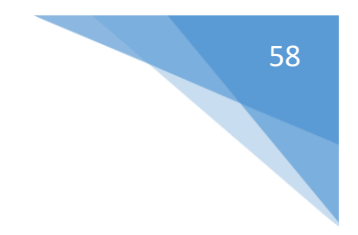

```
// extrude titik tengahnya
  v12 = normalize(v12):
  v23 = normalize(v23);
  v31 = normalize(v31);
   // subdivisi polygon segitiga secara rekursif
   subdivide(v1, v12, v31, depth - 1);
   subdivide(v2, v23, v12, depth - 1);
   subdivide(v3, v31, v23, depth - 1);
  subdivide(v12, v23, v31, depth - 1);
}
```
7. Ubah fungsi **drawObject()** di praktikum10.cpp seperti dibawah ini.

```
// fungsi untuk menggambar obyek kubus
void drawObject()
{
  glPushMatrix();
   glLightfv(GL_LIGHT0, GL_POSITION, light position1);
   glLightfv(GL_LIGHT1, GL_POSITION, light_position2);
   // operasi transformasi rotasi obyek ke arah kanan-kiri
   glRotatef(objectAngleY, 0.0f, 1.0f, 0.0f);
   glPushMatrix();
   // operasi transformasi rotasi obyek ke arah atas-bawah
   glRotatef(objectAngleX, 1.0f, 0.0f, 0.0f);
   // buat daftar vertex
   for (int i = 0; i < 20; i++)
   {
         Vec3 vdata1 = Vec3( 
               vdata[tindices[i][0]][0], 
               vdata[tindices[i][0]][1], 
              vdata[tindices[i][0]][2]);
         Vec3 vdata2 = Vec3 (
               vdata[tindices[i][1]][0],
               vdata[tindices[i][1]][1],
               vdata[tindices[i][1]][2]);
         Vec3 vdata3 = Vec3 (
               vdata[tindices[i][2]][0],
               vdata[tindices[i][2]][1],
               vdata[tindices[i][2]][2]);
         subdivide(vdata1, vdata2, vdata3, subdiv);
         vdata[tindices[i][0]][0] = vdata1.X;vdata[tindices[i][0]][1] = vdata1.Y;vdata[tindices[i][0][2] = vdata1.2;vdata[tindices[i][1][0] = vdata2.X;vdata[tindices[i][1]][1] = vdata2.Y;vdata[tindices[i][1]][2] = vdata2.2;vdata[tindices[i][2]][0] = vdata3.X;vdata[tindices[i][2]][1] = vdata3.Y;vdata[tindices[i][2]][2] = vdata3.Z;
   }
   glPopMatrix();
   glPopMatrix();
}
```
8. Ubah fungsi **init()** di praktikum10.cpp seperti di bawah ini.

```
// inisialisasi
void init(void)
{
   // inisialisasi warna latar belakang 
   glClearColor(1.0, 1.0, 1.0, 0.0);
   glEnable(GL_DEPTH_TEST); // mengaktifkan depth buffer
   glMatrixMode(GL_PROJECTION);
   glLoadIdentity();
   gluPerspective(45.0, 1.0, 1.0, 100.0);// set proyeksi ke perspektif
   glMatrixMode(GL_MODELVIEW);
   qlLoadIdentity\overline{q};
   // inisialisasi kamera pandang
   gluLookAt(0.0, 0.0, 0.0, 0.0, 0.0, 0.0, 0.0, 1.0, 0.0);
   // inisialisasi pencahayaan
   glLightfv(GL_LIGHT0, GL_AMBIENT, light ambient);
   glLightfv(GL_LIGHT0, GL_DIFFUSE, light diffuse);
   glLightfv(GL_LIGHT0, GL_SPECULAR, light specular);
   glLightfv(GL_LIGHT1, GL_AMBIENT, light ambient);
   glLightfv(GL_LIGHT1, GL_DIFFUSE, light diffuse);
   glLightfv(GL_LIGHT1, GL_SPECULAR, light specular);
   glMaterialfv(GL_FRONT, GL_SPECULAR, mat_specular);
   glMaterialfv(GL_FRONT, GL_AMBIENT, mat ambient);
   glMaterialfv(GL_FRONT, GL_DIFFUSE, mat_diffuse);
   glMaterialf(GL_LIGHT0, GL_SHININESS, mat_shininess);
   glMaterialf(GL_LIGHT1, GL_SHININESS, mat_shininess);
   glShadeModel(GL_SMOOTH); // aktifkan smooth shading
   glEnable(GL_LIGHTING); // aktifkan pencahayaan<br>alEnable(GL_LIGHT0); // aktifkan sumber caha
                                 // aktifkan sumber cahaya 0
   glEnable(GL LIGHT1); // aktifkan sumber cahaya 1
}
```
9. Ubah fungsi **keyboard ()** untuk menerapkan rotasi pada obyek dan teknik subdivisi pada obyek.

```
// fungsi untuk mengatur masukan dari keyboard 
// untuk arah kiri, kanan, atas, bawah, PgUp, dan PgDn
void keyboard(int key, int x, int y)
{
   float fraction = 0.1f;
   switch (key) 
   {
   // masukkan perintah disini bila tombol kiri ditekan
   case GLUT_KEY_LEFT:
   // dalam hal ini perintah rotasi obyek ke kiri sebanyak 1 derajat 
         objectAngleY -= 1.0f;
         glutPostRedisplay(); // update obyek
         break;
   // masukkan perintah disini bila tombol kanan ditekan
   case GLUT_KEY_RIGHT:
   // dalam hal ini perintah rotasi obyek ke kanan sebanyak 1 derajat 
         objectAngleY += 1.0f;
         glutPostRedisplay(); // update obyek
         break;
   // masukkan perintah disini bila tombol atas ditekan
   case GLUT KEY UP:
   // dalam hal ini perintah rotasi obyek ke atas sebanyak 1 derajat 
         objectAngleX -= 1.0f;
         glutPostRedisplay(); // update obyek
         break;
```
// masukkan perintah disini bila tombol bawah ditekan case GLUT\_KEY\_DOWN: // dalam hal ini perintah rotasi obyek ke bawah sebanyak 1 derajat objectAngleX += 1.0f; glutPostRedisplay(); // update obyek break; // masukkan perintah disini bila tombol PgUp ditekan case GLUT KEY PAGE UP: // masukkan perintah disini bila tombol PgUp ditekan posX += rotX \* fraction; posZ  $+=$  rotZ  $*$  fraction; glutPostRedisplay(); // update obyek break; // masukkan perintah disini bila tombol PgDn ditekan case GLUT\_KEY\_PAGE\_DOWN: // masukkan perintah disini bila tombol PgDn ditekan posX -= rotX \* fraction; posZ -= rotZ \* fraction; glutPostRedisplay(); // update obyek case GLUT KEY F1: subdiv++;  $\frac{1}{10}$  // lakukan subdivisi glutPostRedisplay(); // update obyek break; case GLUT KEY F2: subdiv--;  $\frac{1}{2}$  // lakukan subdivisi glutPostRedisplay(); // update obyek break;

- } if (subdiv<0) subdiv =  $0$ ; }
- 10. Jalankan program untuk mendapatkan tampilan icosahedron seperti ditunjukkan pada Gambar 10.2.
- 11. Gunakan tombol F1 dan F2 untuk menerapkan teknik subdivisi permukaan obyek.

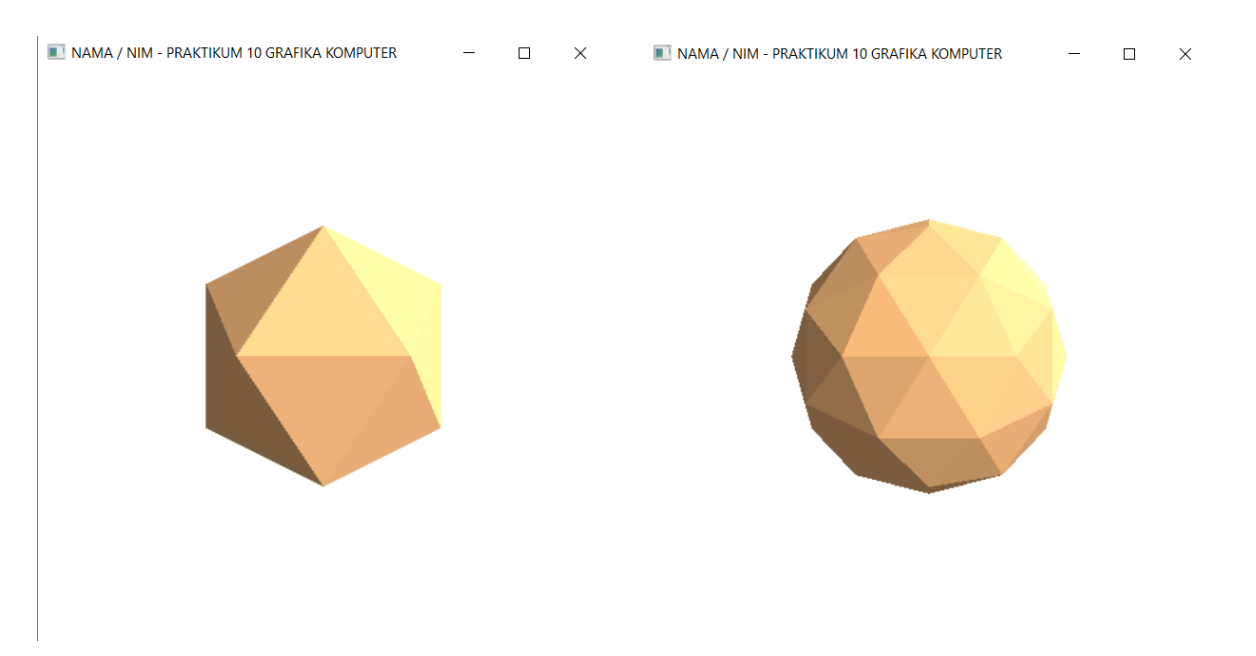

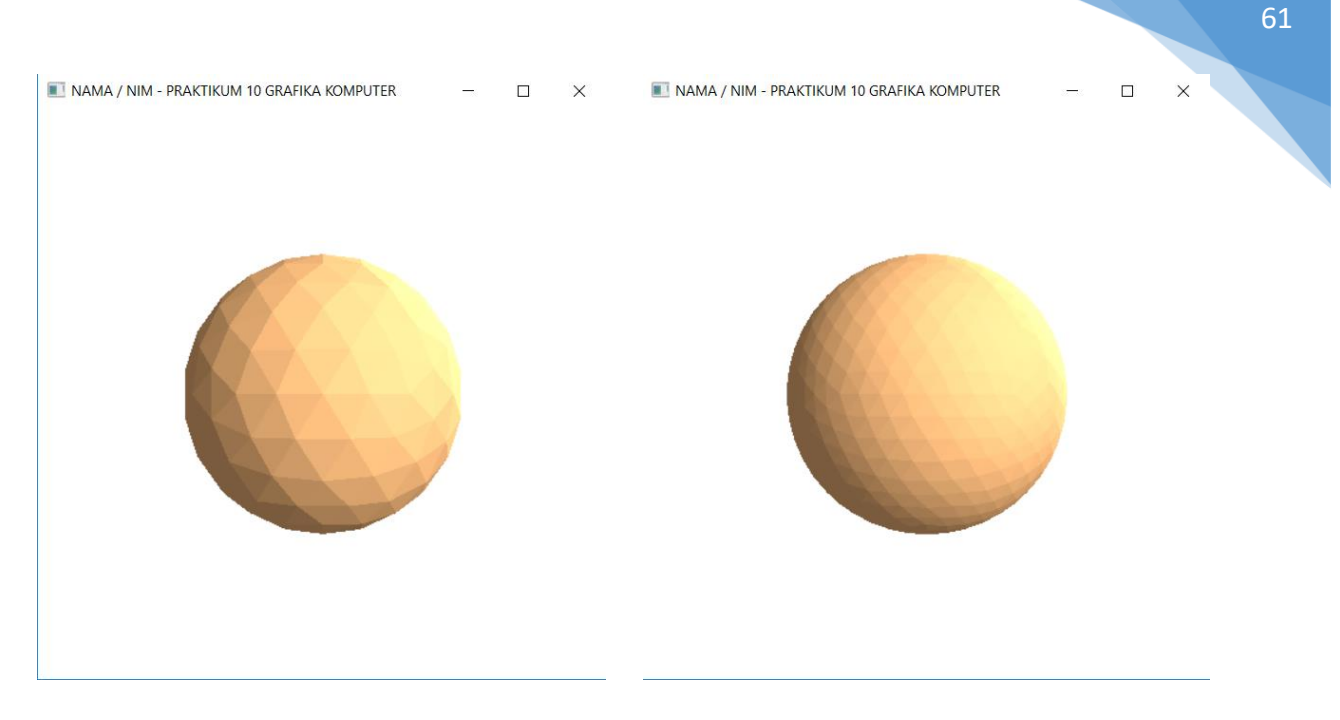

**Gambar 10.2**. Hasil penerapan teknik subdivisi pada permukaan icosahedron menjadi bola.

# <span id="page-62-0"></span>DAFTAR PUSTAKA

- 1. Edward Angel dan Dave Shreiner, 2011, Interactive Computer Graphics A Top-Down Approach with Shader-Based OpenGL 6th Edition, Pearson Education
- 2. Donald Hearn dan M. Pauline Baker, 1997, Computer Graphics C Version 2nd Edition, Pearson Education
- 3. John F. Hughes, Andries Van Dam, Morgan McGuire, David F. Sklar, James D. Foley, Steven K. Feiner dan Kurt Akeley, 2013, Computer Graphics Principles and Practice 3rd Edition, Addison-Wesley Professional
- 4. Dave Shreiner, Graham Sellers, John Kessenich and Bill Licea-Kane, 2013, OpenGL Programming Guide 8th Edition, Pearson Education
- 5. Edward Angel dan Dave Shreiner, 2014, Interactive Computer Graphics A Top-Down Approach with WebGL 7th Edition, Pearson Education
- 6. R. Stuart Ferguson, 2014, Practical Algorithms for 3D Computer Graphics 2nd Edition, CRC Press : Taylor & Francis Group, LLC